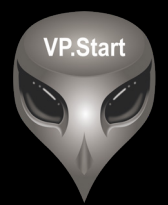

#### **ឧបករណ ប� ផា ចភា ប ពចមា យ ៍ � � � � DRC-006**

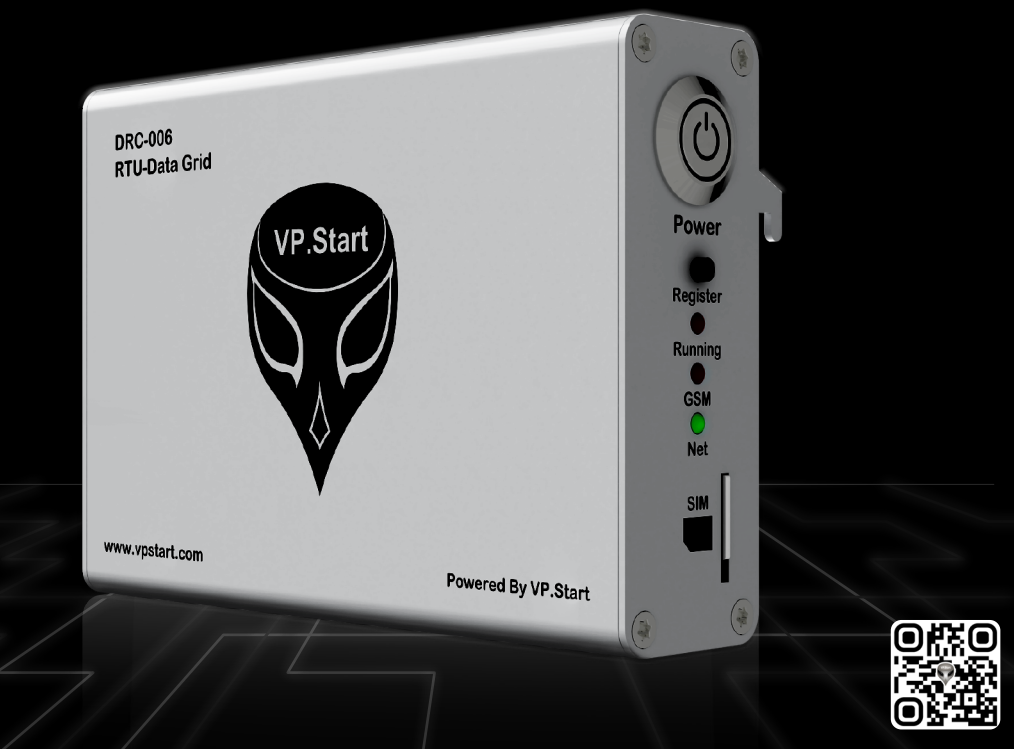

កម្មសិទ្ធ និងរក្សាសិទ្ធគ្រប់យ៉ាង ដោយ VP.Start Technology Co., Ltd

គ្មានផ្នេកណាមួយនេឯកសារនេះអាចត្រូវបានផលតឡេងវញ ឬក្នុងទម្រងណាមួយ មធ្យោបាយណាមួយដោយគ្មានការយលព្រម ជាលាយលក្ខណ៍អក្សរជាមុនពីក្រុមហ៊ុន VP.Start Technology Co., Ltd ឡើយ ។

និក្ខិត្តសញ្ញា និងការអនុញ្ញាត © ២០២២

 $\nabla$  និងនិក្ខិត្តសញ្ញាផ្សេងៗជាទ្រព្យសម្បត្តិ និងកម្មសិទ្ធរបស់ក្រុមហ៊ុន VP.Start Technology Co.,Ltd ។

ក្រុមហ៊ុន VP.Start Technology Co., Ltd ផ្តល់ប្រឹក្សាជូនអតិថិជននូវជំនួយទាំងផ្នែកបច្ចេកទេស និងសេវាកម្មផ្សេងៗ ជាច្រេនទៀតជាទគាបចត្ត។ សម្រាបតម្រូវការជនួយណាមួយ សូមទាកទង ការយាលយកណ្តាលរបសក្រុមហុន ។

#### **VP.Start HQ**

អាសយដ្ឋានការយាលយកណ្តាល៖ ផ្ទះលេខ ១៥ ផ្លូវ ៦០៤ សង្កាត បងកក ២ ខណ្ឌ ទួលគោក រាជធានភ្នំពេញ ព្រះរាជាណាចក្រកម្ពុជា ។

#### **VP.Start Sen Sok Valley Campus**

អាសយដ្ឋានមជ្ឈមណ្ឌលស្រាវជ្រាវ និងអភិវឌ្ឍន៍៖ ផ្ទះលេខ ២៩ ផ្លូវ ១៩៤៦ សង្កាត់ ភ្នំពេញថ្មី ខណ្ឌ សែនសុខ រាជធានី ភ្នំពេញ ព្រះរាជាណាចក្រកម្ពុជា ។

- ផ្នែកបម្រើអតិថិជន៖ (+៨៥៥) ២៣ ៨៨៨ ១៦៧ / ៨៦ ៦៦៦ ៦៧៧ / ៩៨ ៥៥៥ ៥៨៩
- គេហទំព័រ៖ www.vpstart.com
- អុីីមែល ៖ sale@vpstart.com/info@vpstart.com

រក្សាាសិ َرى<br>د ិ

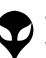

កមសិទវីភី.សាត រក្សាសិទ $\mathbb{O}$ វីភី.សាត ថេកណទ្បី

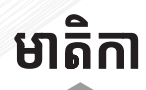

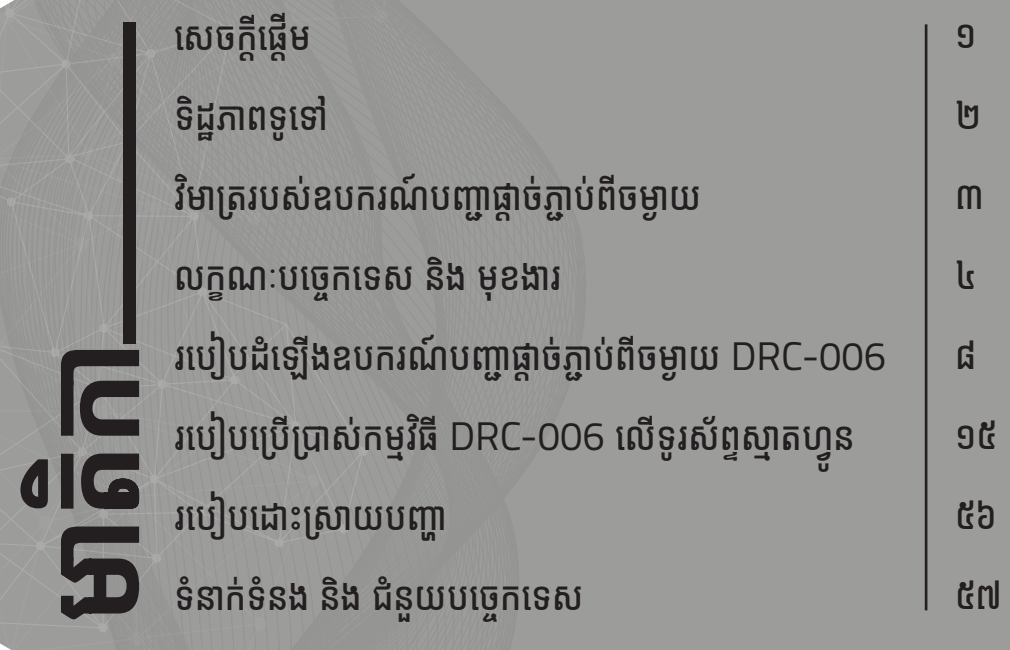

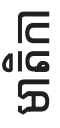

VP-DOC-UG-D006.KH-V1.0 www.vpstart.com

# សេចក្តីផ្តើម

DRC-006 ជាឧបករណ៍បញ្ហាផ្តាច់ភ្ញាប់ពីចម្ងាយសម្រាប់ធ្វើការត្រួតពិនិត្យ និង ផ្តាច់ភ្លាប់ Swithgear ពីចម្ងាយលើទ RTU T200i របស់បណ្តាញចែកចាយ អគ្គិសនីតង់ស្យុងមធ្យម 22/35 KV ។ ជាមួយមុខងារ ត្រួតពិនិត្យ ផ្តល់ព័ត៌ មានកំហូច និងមុខងារបញ្ជាពីចម្ងាយ តាមរយៈកម្មវិធីស្មាតហ្វូន និងកម្មវិធីកុំព្យូទ័រ RPM Grid ដោយប្រើប្រាស់បច្ចេកវិទ្យាទូរគមនាគមន៍ GSM និង GPRS អ្នកបច្ចេកទេសមានសមត្ថភាពទទួលបាន ព័ត៌មានជាក់លាក់ពីបញ្ហា ក៏ដូចជាការធ្វើ ប្រតិបត្តិការណ៍ពីចម្ងាយយ៉ាងមានប្រសិទ្ធភាពក្នុងរយៈពេលខ្លី ដោយកាត់បន្ថយនូវ រយៈពេលដាច់ចរន្តអគ្គិសនីរបស់អតិថិជន ។ តាមរយៈទិន្នន័យដែលទទួលបានពី DRC-006 ម្ចាស់អាជីវកម្មអាចធ្វើការវិភាគពីការបាត់បង់ថាមពលអគ្គិសនី និង ការប្រែប្រួលលើបន្ទុកប្រើប្រាស់ជាដើម ដែលធ្វើឲ្យកាន់តែងាយស្រួលក្នុងធ្វើផែន ការអាជីវកម្មប្រកបដោយប្រសិទ្ធភាពខ្ពស់ ។

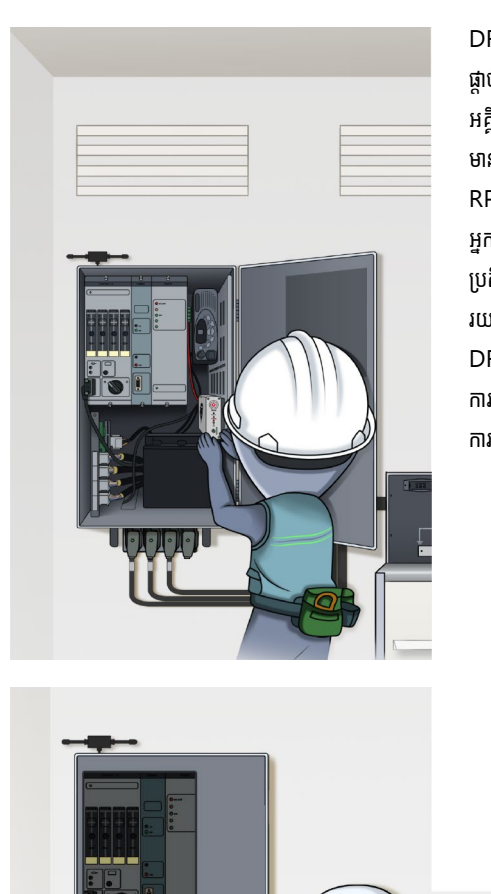

# **ទិដ្ឋិ ភាព ឋ ទូទៅូ�**

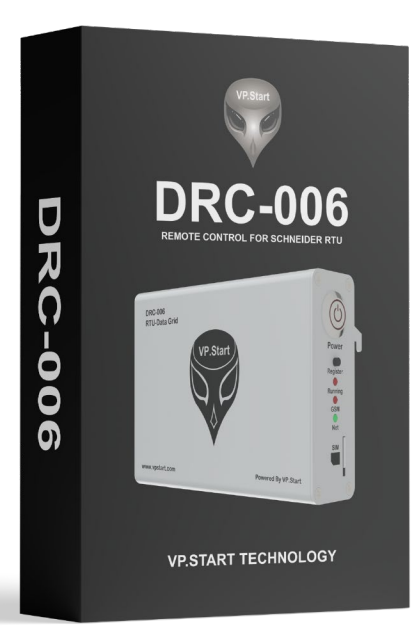

ប្រអប់វេចខ្ចប់ឧបករណ៍បញ្ជាផ្តាច់ភ្ជាប់ពីចម្ងាយ DRC-006

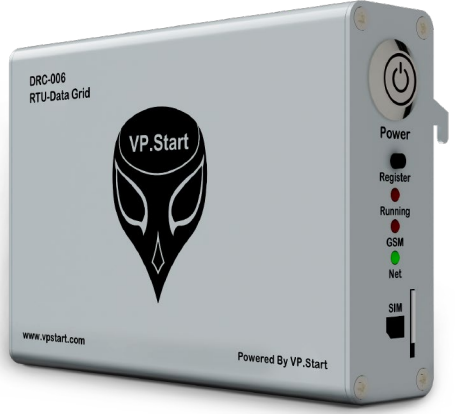

ឧបករណ៍បញ្ជាផ្តាច់ភ្ជាប់ពីចម្ងាយ DRC-006

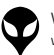

| ទំនាក់ទំនង និង ជំនួយបច្ចេកទេស | របៀបដោះស្រាយបញ្ហា | របៀបប្រើប្រាស់កម្មវិធី DRC-006 លើទូរស័ព្ទស្មាតហ្វូន

្ទាន | របៀបដំឡើងឧបករណ៍បញ្ជាផ្តាច់ភ្ជាប់ពីចម្ងាយ DRC-006 | លក្ខ

|នៃតក់នឹង ជំនួយបច្ចានស|របៀបប្រពេញ|របៀបប្រើប្រាស់កម្មវិធី DRC-006 លើនូវស្វ័ពល្អន |របៀបប្រព័ន្ធស្នាលី DRC-006|លក្ខណៈបច្ចាននេះ និង មុខរប|រំពិចរបស្តាល់បើចាន្ទាប់ពីចំនួយ|និង្គភាពទូទៅ| សេចក្តីផ្ទៃម

្តុណៈបច្ចេកទេស និង មុខងារ | វិទាត្ររបស់ឧបករណ៍បញ្ជាផ្តាច់ភ្ជាប់ពីចម្ងាយ | ទិដ្ឋភាពទូទៅ | សេចក្តីផ្តើ

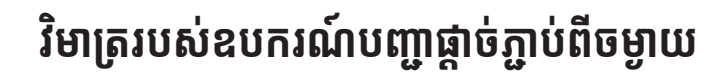

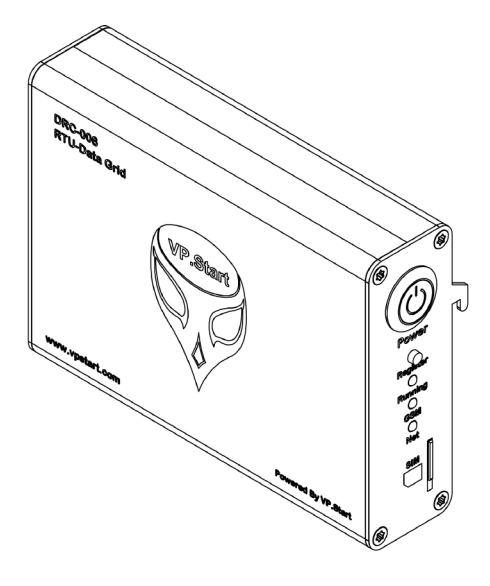

ទិដ្ឋភាពឧបករណ៍បញ្ជាផ្តាច់ភ្ជាប់ពីចម្ងាយ DRC-006 លក្ខណៈ 3D

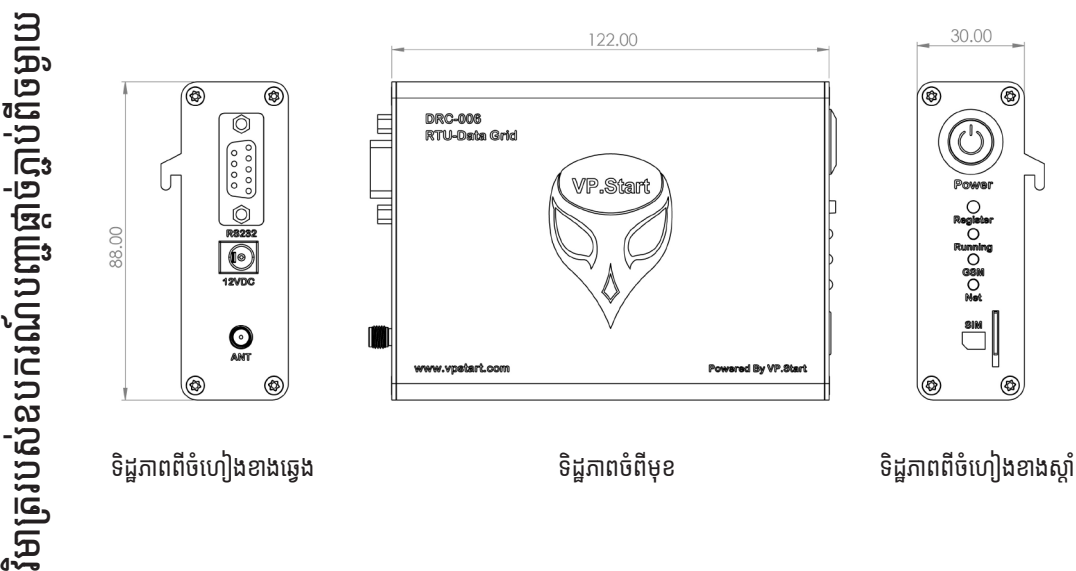

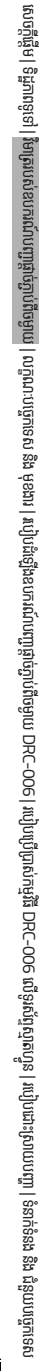

# **លក្ខណៈខ ៈបច្ចេកេទេស និង ិ មុខងារ ុ**

## **Description Specifications**

#### **Remote Control Unit**

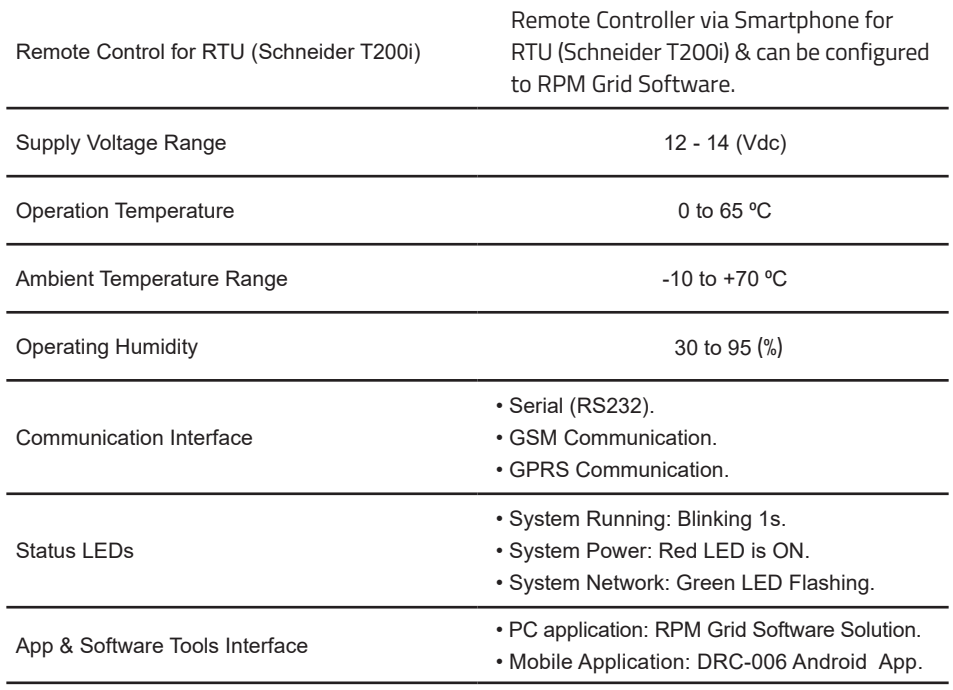

#### **Remote Control Functions & Features**

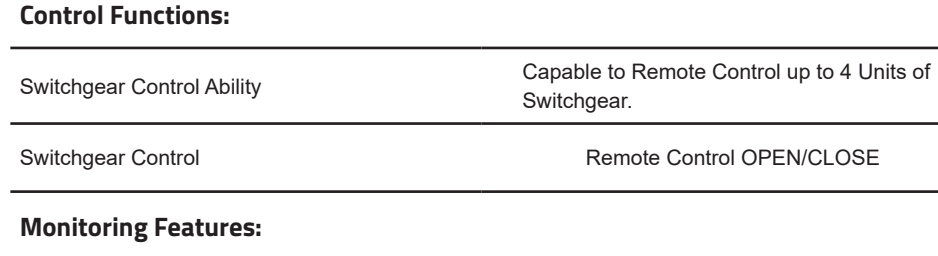

#### **Current Line** Yes

| ទំនាក់ទំនង និង ជំនួយបច្ចេកទេស | របៀបដោះស្រាយបញ្ហា | របៀបប្រើប្រាស់កម្មវិធី DRC-006 លើទូរស័ព្ទស្មាតហ្វូន

្ជូន | របៀបដំឡើងឧបករណ៍បញ្ជាផ្តាច់ភ្ជាប់ពីចម្ងាយ DRC-006 | លក្ខ

នៃតនៃង និង ជនយក្រេចនៅ របៀបជាមួយបញ្ជា របៀបប្រើប្រាប់ផ្សេរីន DRC-OO6 លទ្ធិស័ក្សប្រាប់នូវនេះប្រតែប្រាប DRC-OO6 ) បក្ខណៈបច្ចានេស និង មុនងា [វិទត្របលបារណ៍បញ្ចូលក្លែមចូយ] ទិដ្ឋាកានូទៅ [សេចក្តីផ្ទៃម

្តុណៈបច្ចេកទេស និង មុខងារ | វិទាត្ររបស់ឧបករណ៍បញ្ជាផ្តាច់ភ្ជាប់ពីចម្ងាយ | ទិដ្ឋភាពទូទៅ | សេចក្តីផ្តើ

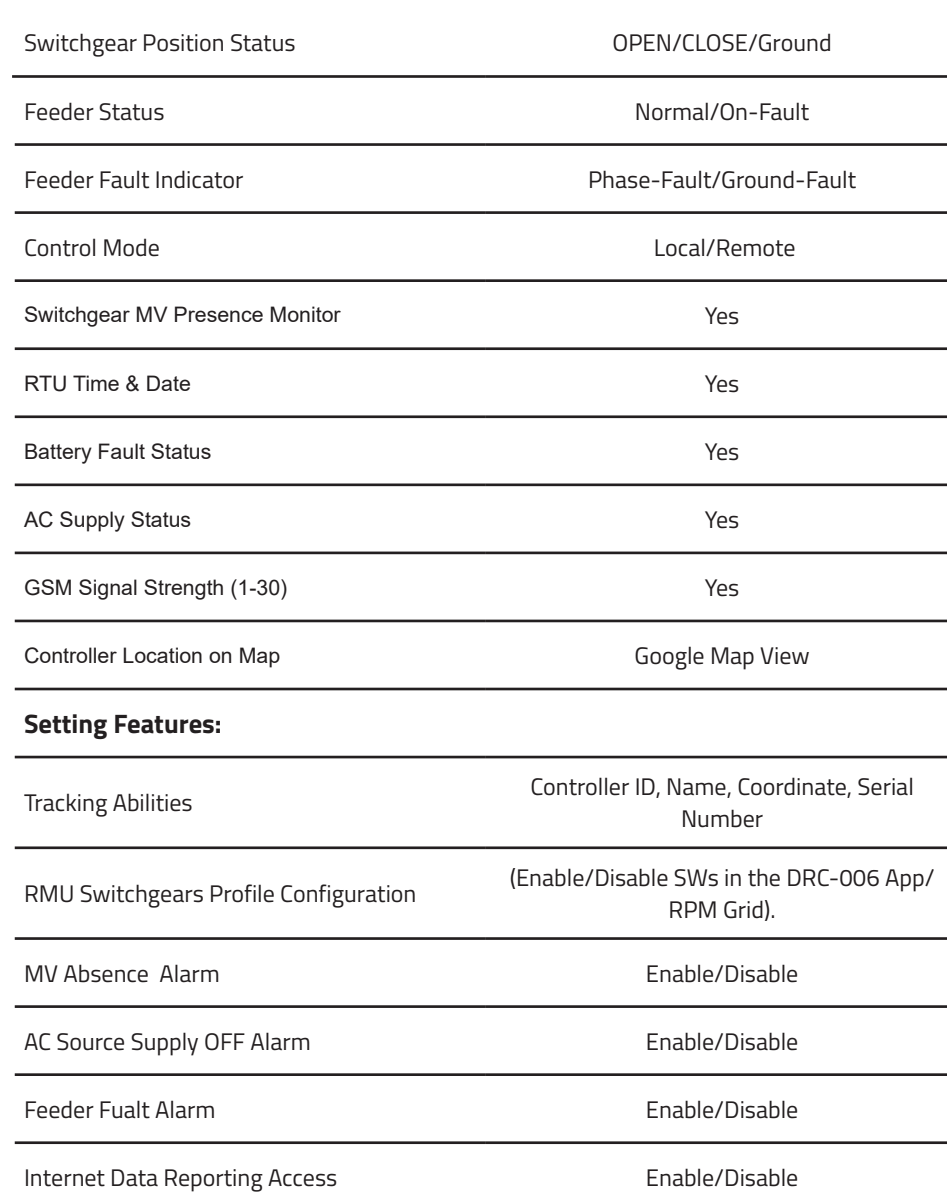

 $\mathbf \Psi$ 

VP-DOC-UG-D006.KH-V1.0 www.vpstart.com

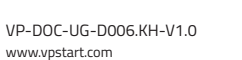

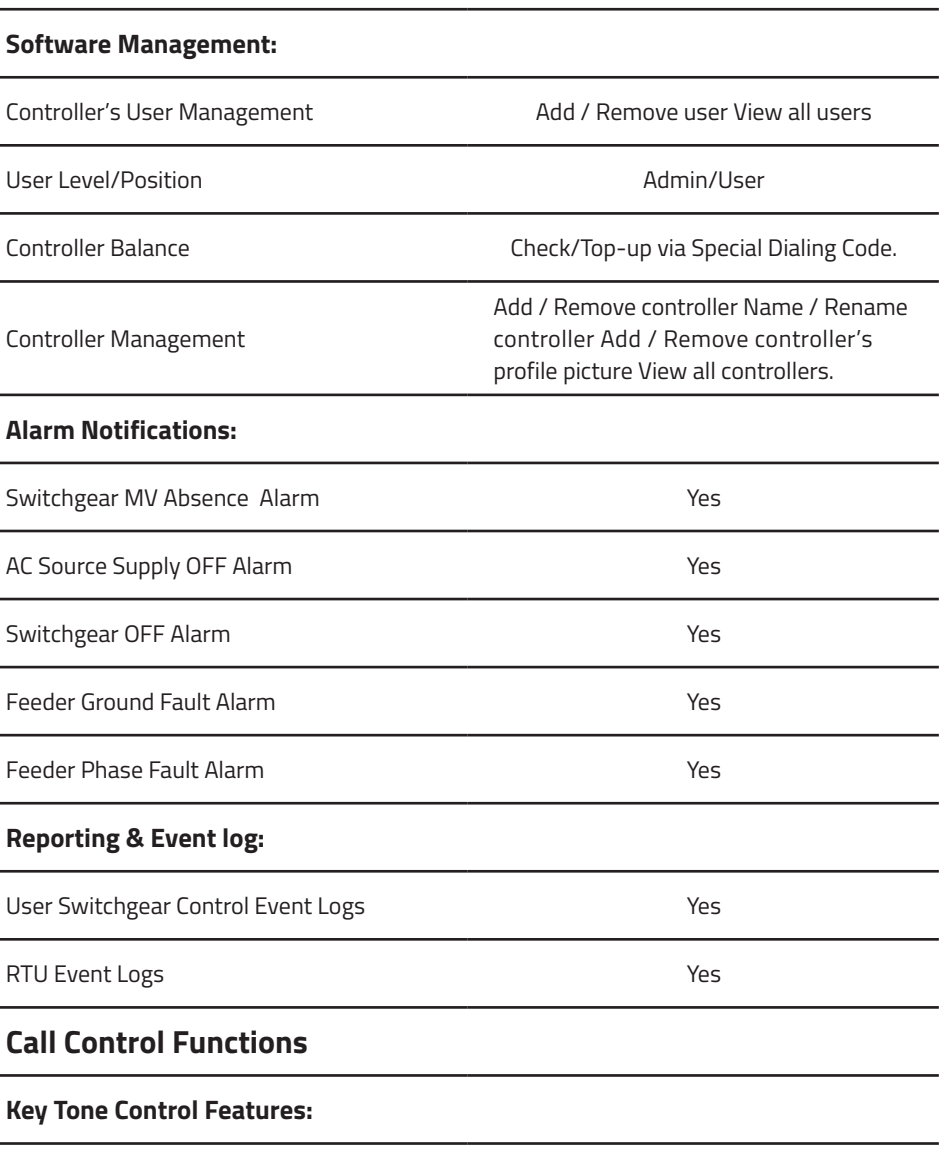

លក្ខណៈ ខ

ៈបច្ចេកទេស េ

 និង ិ មុខងារ ុ

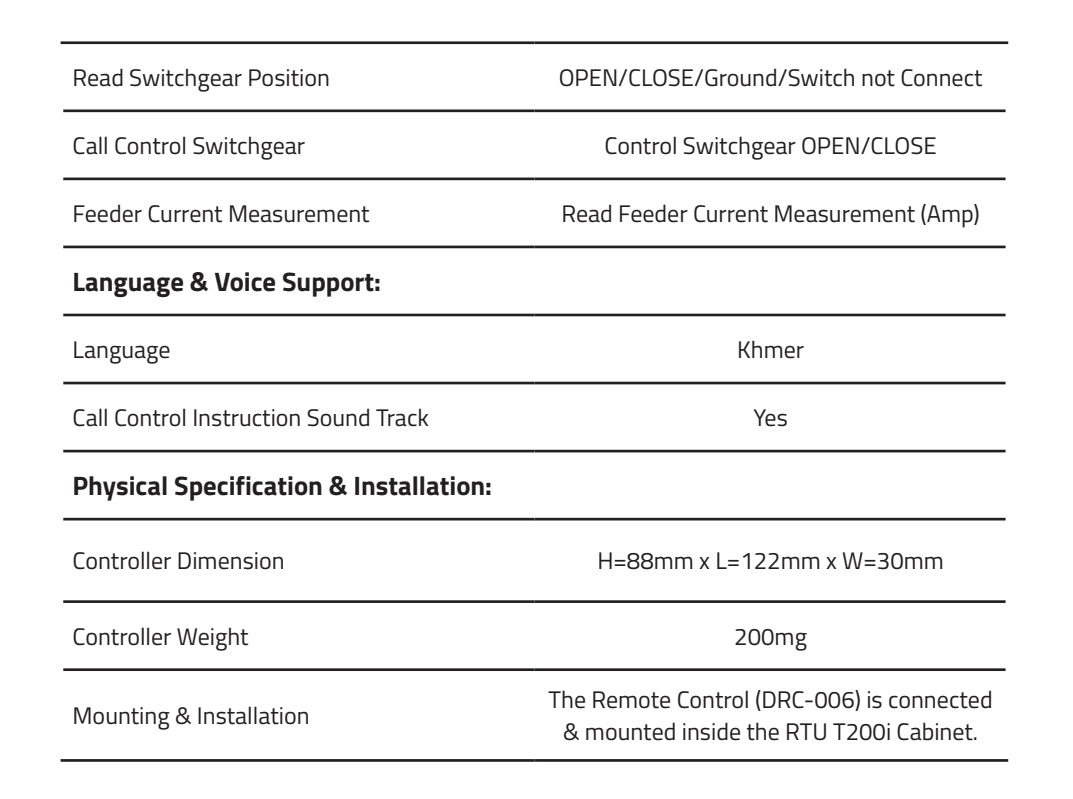

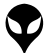

# **របៀៀបដំឡើំ�ងឧបករណ៍ ើ ៍ បញ្ជាាផ្តាាច់ ភ្ជា់ ាប់់ ពីីចពីី ម្ងាាយ DRC-006 គ្រឿ�ឿងបរិក្ខាិ ារ**

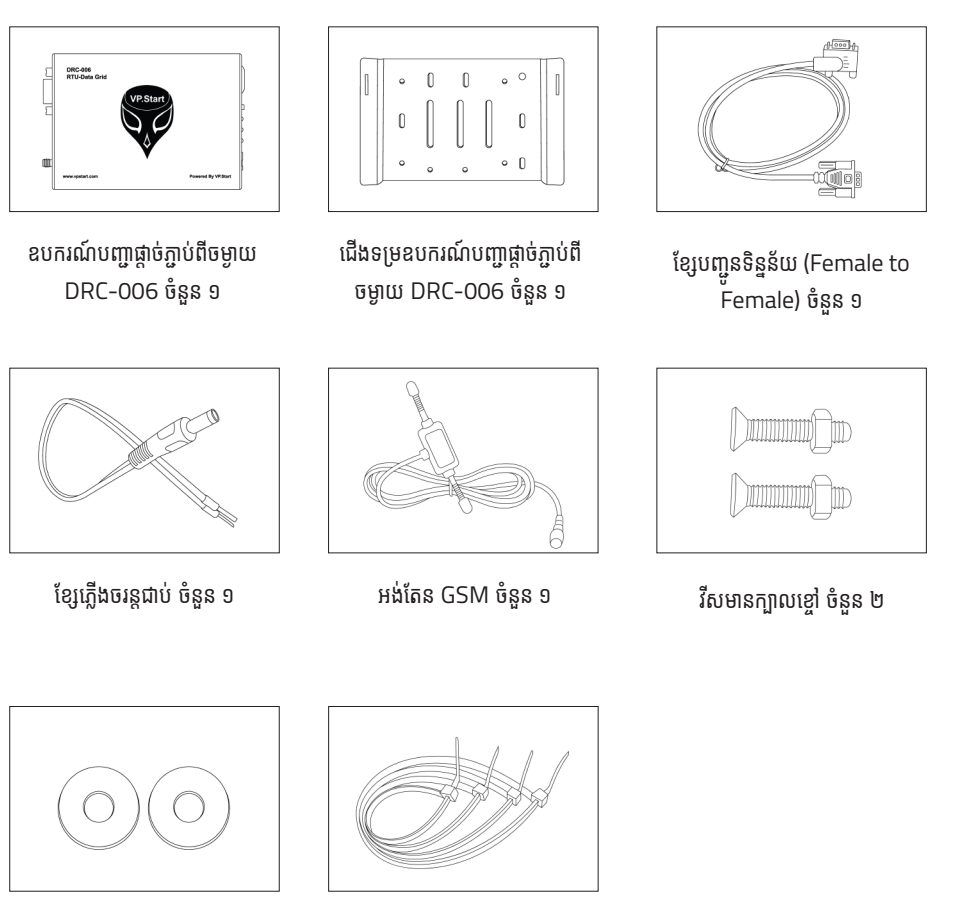

ខ្សែែចំណំ ងជ័រ ័ ចំនួំ នួ ៤ ទ្រនាប់វី់ សមានក្បា ី ាលខ្ចៅ�ៅចំនួំ នួ ២

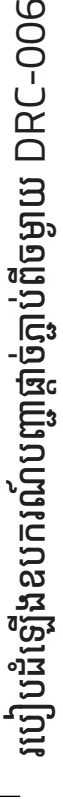

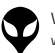

#### <u>សម្ភារសម្រាបដីឡេង</u> **ំ ើ**

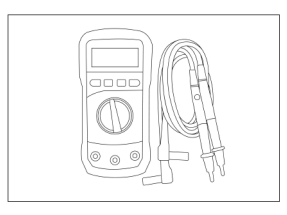

អូមមេត្រ

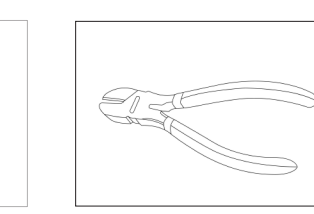

ទួណវសមុខ ៤

ដង្កាបកាតខ្សេភ្លេង

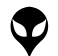

10

## **ដំណើើំ ណើើរការណ៍៍ដំឡើំ�ងឧបករណ៍ ើ ៍បញ្ជាាផ្តាាច់ ភ្ជា់ ាប់់ ពីីចពីី ម្ងាាយ DRC-006**

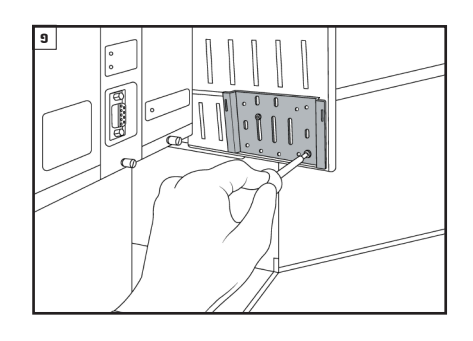

បំពាក់ជើងទម្រឧបករណ៍បញ្ជាផ្តាច់ភ្ជាប់ពីចម្ងាយ នៅលើជើង ទម្រក្នុងទូបញ្ជា RTU T200i ។

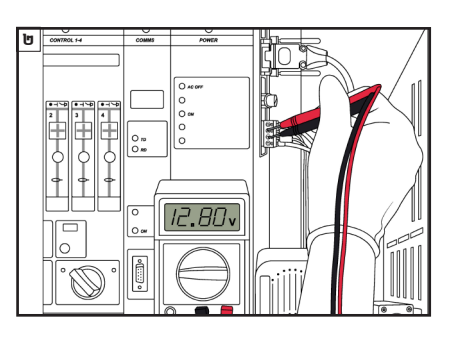

វាស់តង់ស្យុុ ់ � ងចរន្តជាប់ត រវាង ់ ប៉ូូល បូកូ (+) 12V និងិ ដក (-) 12V នៅលើធ្នាប់ចរន្តជាប់ ដែលមាននៅក្នុងទូបញ្ជា RTU<br>\_ T200i ដោយប្រើប្រាស់អូមម៉ែត្រ ។

៣

#### ចំណាំ

 $\bullet$ តង់ស្យុងសម្រាប់ដំណេរការណ៍ឧបករណបញ្ជាផ្តាចភ្ជាប់ព ចមាយ ពីចនោះ 12VDC ទៅ 14VDC ។

> ភ្ជាប់ខ្សែភ្លើងចរន្តជាប់ទៅនឹងឆ្នាប់ចរន្តជាប់របស់ RTU T200i ដោយខ្សែព៌ណក្រហមទៅ 12V (+) និងខ្សែ ព៌ណខៅទៅ 12V (-) ។

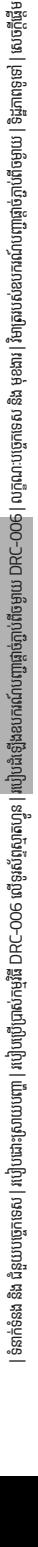

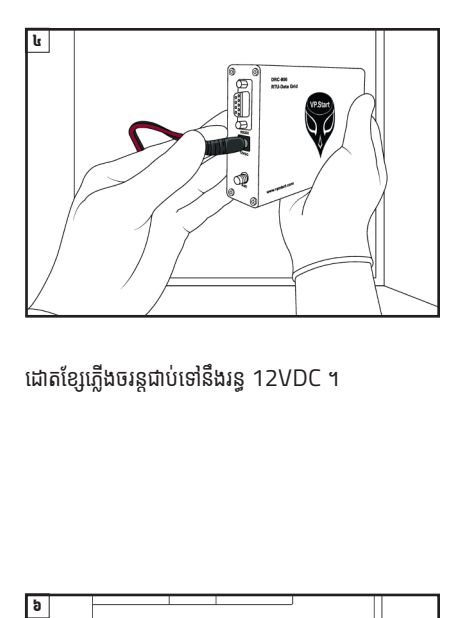

ដោតខ្សែភ្លើងចរន្តជាប់ទៅនិងរន្ធ 12VDC ។ ់

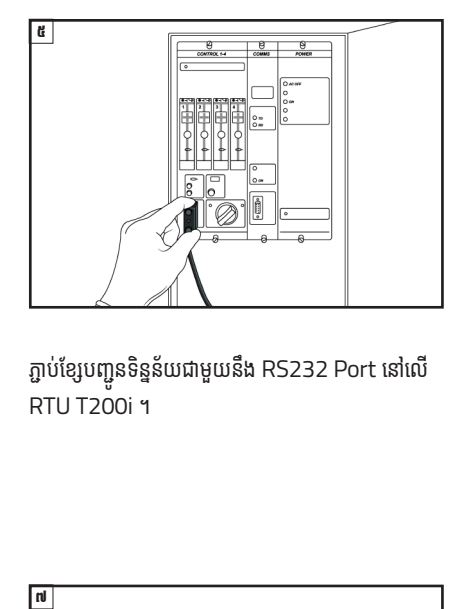

ភ្ជាប់ខ្សែបញ្ជូនទិន្នន័យជាមួយនិង RS232 Port នៅលើ មួ RTU T200i ។

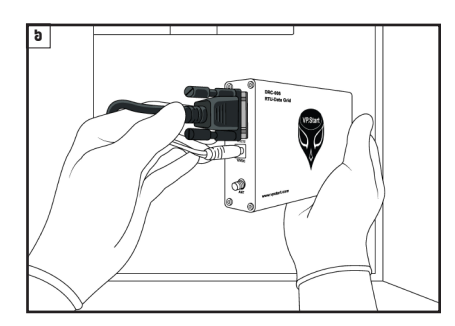

ភ្ជាប់ខ្សែបញ្ជូនទីន្នន័យជាមួយនីង RS232 Port នៅលើ ិ មួ ឧបករណ៍បញ្ជាផ្តាច់ភ្ជាប់ពីចម្ងាយ DRC-006 ។

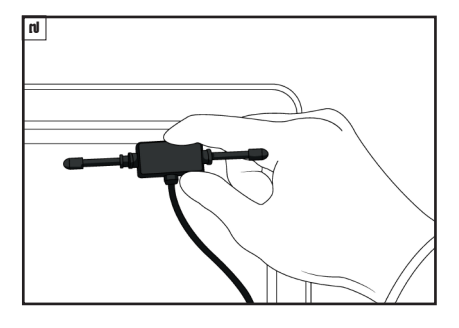

ដំឡើងអង់តែន GSM នៅទីតាំងដែលអាចចាប់សេវាទូរស័ព្ទ ំ តែ ័ បានល្អ ។

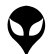

របៀបដំឡើងឧបករណ៍បញ្ជាផ្តាច់ភ្ជាប់ពីចម្ងាយ DRC-006

របៀបដំឡើងឧបករណ៍បញ្ហាផ្តាច់ភ្ជាប់ពីចម្ងាយ DRC-006

ំ

ទីតាំង អង់តែន GSM ត្រូវតែដាក់នៅទីតាំងដែលអាចទទួល<br>សេវាបានល្អ ។ តែ ់ ូ តែ ់

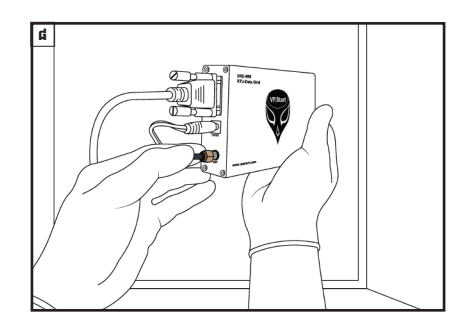

ភ្ជាប់ខ្សែអង់តែន GSM ទៅកាន់រន្ធ ANT នៅលើឧបករណ៍ តែ បញ្ជាផ្តាច់ភ្ជាប់ពីចម្ងាយ DRC-006 ។ ់

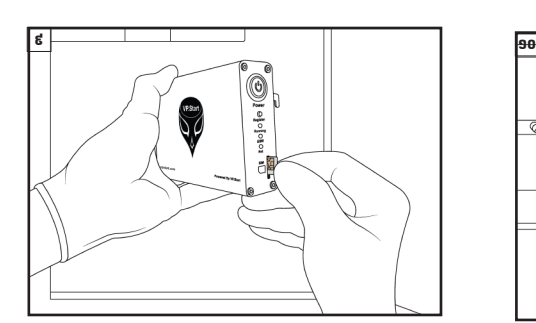

ដាកបញ្ចូលសុមកាត ក្នុងរន្ធដាកសុមកាតនៅលេឧបករណ ត ់ ើ បញ្ជាផ្តាច់ភ្ជាប់ពីចម្ងាយ DRC-006 ។ ់ ា ់

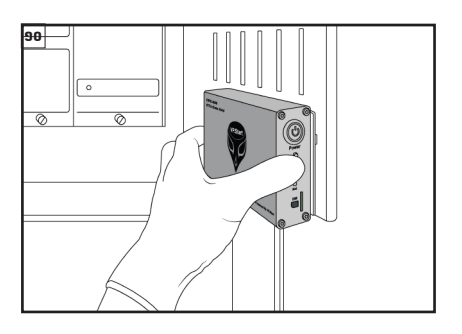

បំពាក់ឧបករណ៍បញ្ជាផ្តាច់ភ្ជាប់ពីចម្ងាយ DRC-006 នៅ  $\overline{a}$ ់ ់ ា លេជេងទម្រ ។

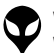

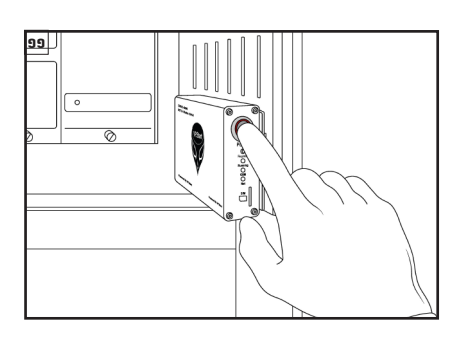

ចុចបូតងដេម្បីបេកភ្លេងដំណេរការណឧបករណបញ្ជាផ្តាច ភ្ជាប់ពីចម្ងាយ DRC-006 ។ ់

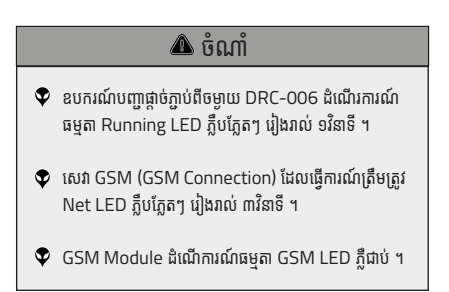

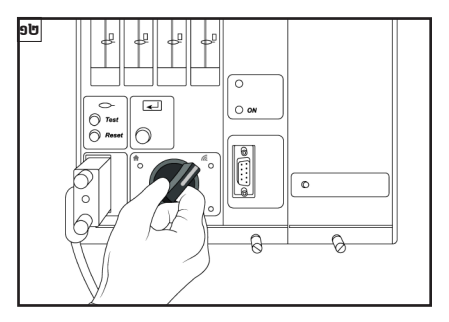

DRC-006 ដំណើរការណ៍ទាំង Local/Remote mode ។

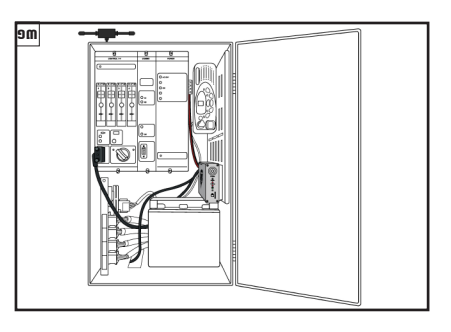

DRC-006 បានដំឡើងជាមួយ RTU T200i បានដោយ ំ ជោគជ័យ ។

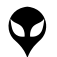

របៀបដំឡើងឧបករណ៍បញ្ជាផ្តាច់ភ្ជាប់ពីចម្ងាយ DRC-006

របៀបដំឡើងឧបករណ៍បញ្ហាផ្តាច់ភ្ជាប់ពីចម្ងាយ DRC–006

# **របៀៀបប្រើើប្រា �ស់ក់ ម្មវិមធីិ DRC-006 ី លើើទូ រូស័ព្ទ័ ស្មាទ ាតហ្វូូន**

## **របៀៀបដំឡើំ�ងនិើ ងិប្រើើប្រា �ស់ក់ ម្មវិមធីិី**

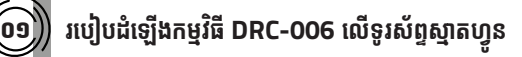

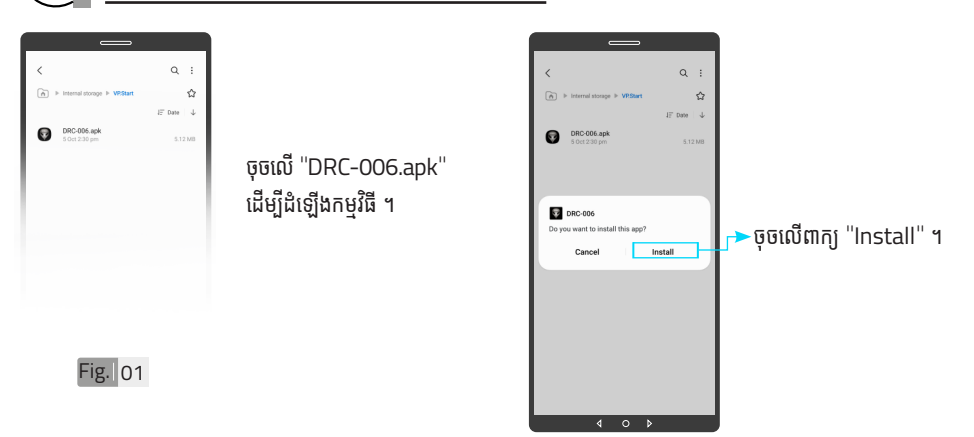

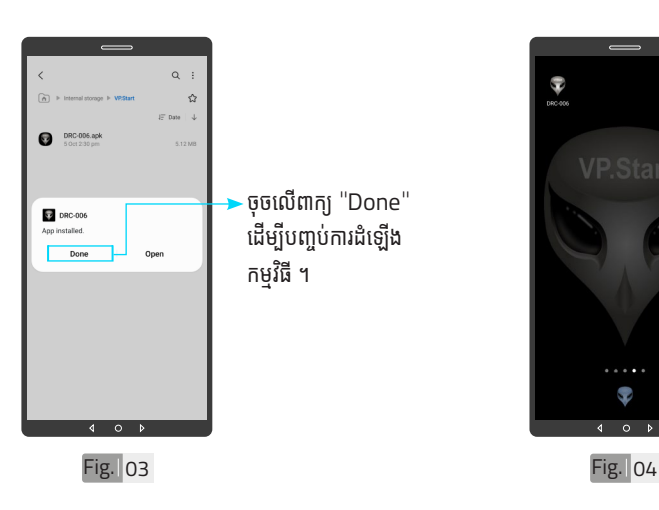

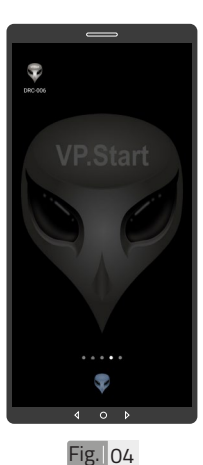

Fig. 02

រូបតំណាងកម្មវិធី DRC-006 ដែលបានដំឡើងរួចរាល់ ។

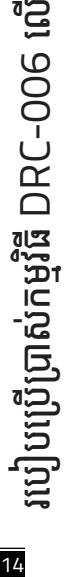

ទូ ើរស័ូ ព្ទ

័ស្មា ទ

តហ្វូ ា

က<br>ငာ

របៀបប្រើ

ប្រា�ស់ ើ

កម្ម់ វិម ិ

ធី DRC-006 ធី DRC-006 លើ

ទូ ើរស័ូ ព្ទ ័

ស្មា ទ

តហ្វូ ា

က<br>ငာ

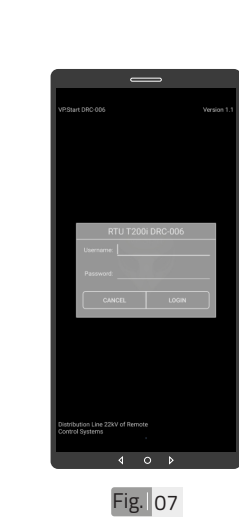

ទម្រង់បែបបទបង្កើតឈ្មោះ គណនេយ្យអ្នកប្រើប្រាស់ ។

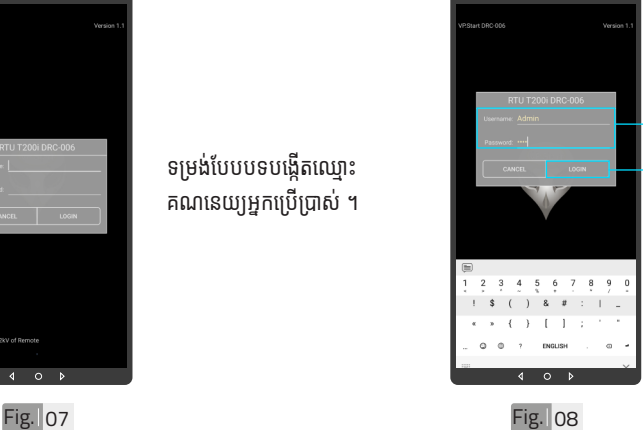

អ្ននកអ្ននប្រើប្រាស់ ើ និ់ ង ពាិ ក្យយ សម្ងាត់របស់កម្មវិធី ។ ចុចលើពាក្យ "LOGIN" ចូលក្នុងកម្មវធី ។

-បង្កើតឈ្មោះគណនេយ្យ

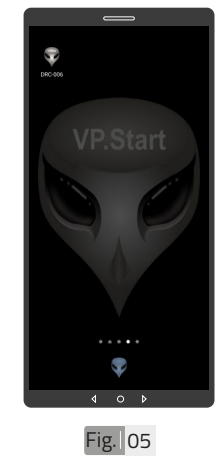

 $\left(\widehat{\mathbf{0}}\widehat{\mathbf{0}}\right)\hspace{-1.5mm}\left(\widehat{\mathbf{0}}\widehat{\mathbf{0}}\widehat{\mathbf{0}}\right)$  បង្កើតគណនេយ្យអ្នកប្រើប្រាស់

ចុចលើ រូបតំណាងកម្មវិធី .<br>"DRC-006" ដើម្បីបើក ដំណើរការណ៍កម្មវិធី ។

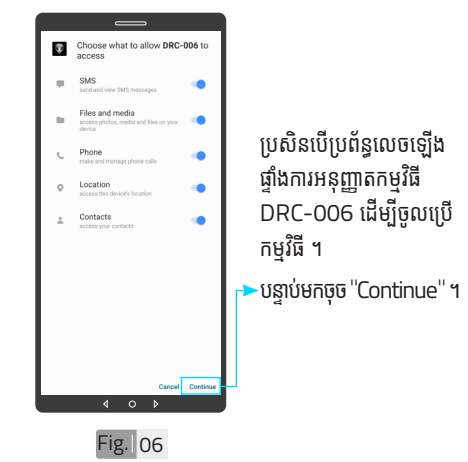

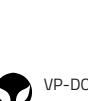

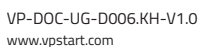

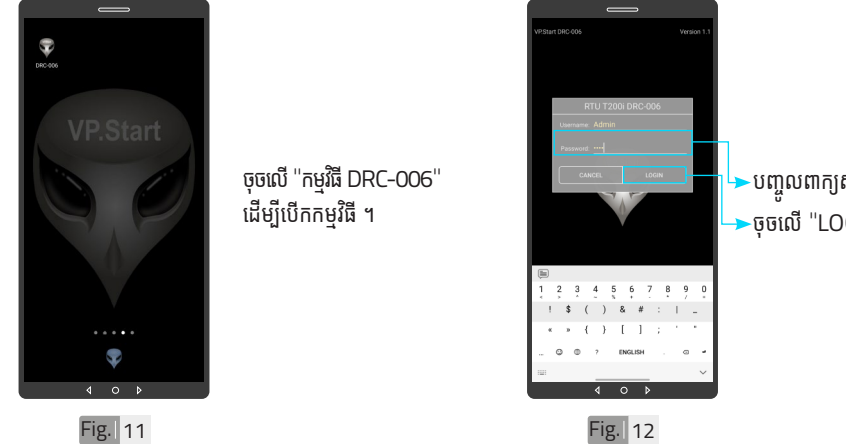

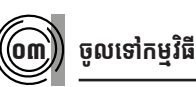

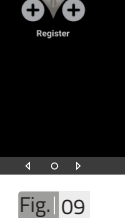

**RTU T200i DRC-006** 

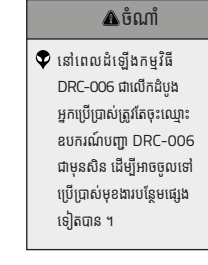

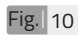

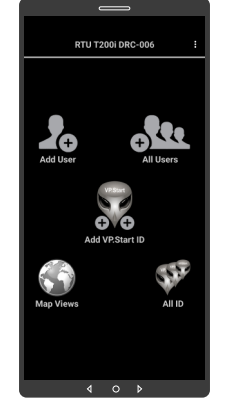

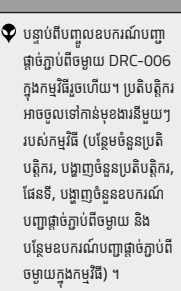

#### ចំណាំំ

·បញ្ចូលពាក្យសម្ងាត់ ។  $\overline{\phantom{a}}$ ចុចលើ "LOGIN" ។

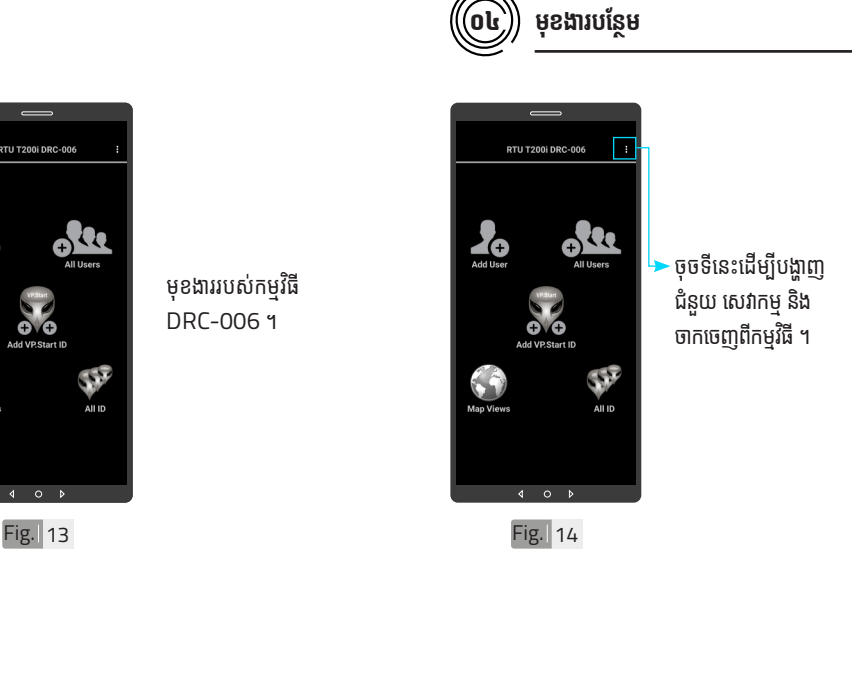

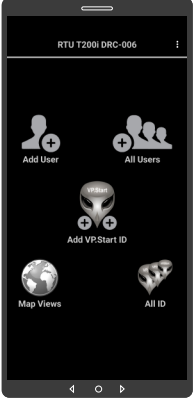

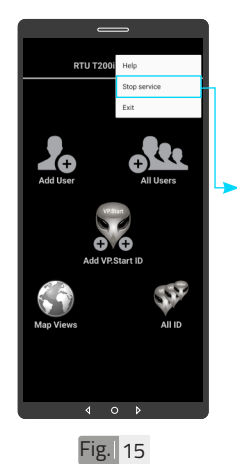

ជាលំនាំដើមបន្ទាប់ពីដំឡើង កម្មវិធីនេះ សេវាកម្មព័ត៌មាន គឺបើកដោយស្វ័យប្រវត្ត ។ ដើម្បីបិទសេវាកម្មព័ត៌មាន ត្រូវចុចលើពាក្យ "Stop service" ដើម្បីបិទរាល់ ការទទួលព័ត៌មានតាមរយៈ កម្មវធិទូរស័ព្ទស្មាតហ្វូន DRC-006 ។

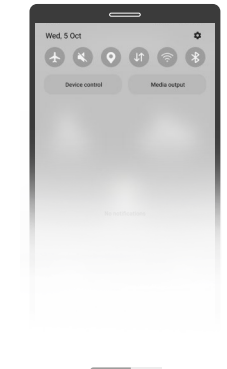

Fig. 16

សេវាកម្មពតមានមនដំណេរ ការណ៍បន្ទាប់ពីបិទមុខងារ នេះក្នុងកម្មវធទូរសព្ទស្មា ហ្វូូ <sup>ន</sup> DRC-006 ដូចក្នុងរូប Fig. 16 ។

VP-DOC-UG-D006.KH-V1.0 www.vpstart.com

របៀបប្រើ

ប្រា�ស់ ើ

កម្ម់ វិម ិ

ធី DRC-006 ធី DRC-006 លើ

ទូ ើរស័ូ ព្ទ ័

ស្មា ទ

តហ្វូ ា

က<br>ငာ

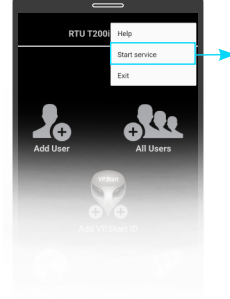

ដើម្បីបើកសេវាកម្មព័ត៌មាន ត្រូវចុចលើពាក្យ "Start service" ដើម្បីឲ្យទូរស័ព្ទ ស្មាតហ្វូនទទួលបានពតមាន ដោយស្វ័័យប្រវត្ត តាមរយៈ កម្មវធទូរសព្ទស្មាតហ្វូន DRC-006 ។

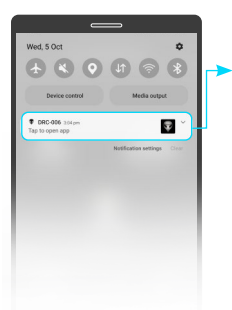

សេវាកម្មព័មត៌័ មានដំ ៌ណើំ ើរ ការណ៍បន្ទាប់ពីបើកមុខងារ នេះក្នុងកម្មវធទូរសព្ទស្មា ហ្វូន DRC-006 ដូចក្នុង រូបូ Fig. 18 ។

Fig. 17 Fig. 18

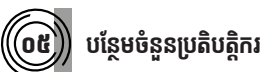

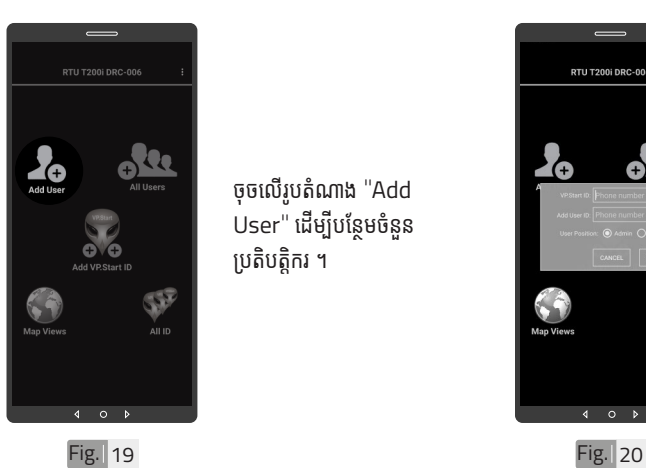

ចុចលើរូបតំណាង "Add .<br>User" ដើម្បីបន្ថែមចំនួន ប្រតិបត្តិករ ។

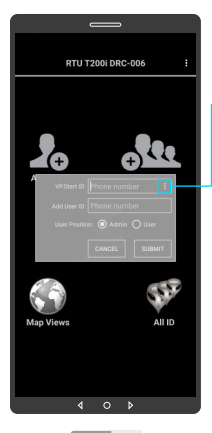

~ ចុចលើសញ្ញាចុចបីបញ្ឈរ ដើម្បីបង្ហាញលេខសម្គាល់ VP.Start ID ទាំងអំ ស់់ របស់ឧ់ បករណ៍៍បញ្ជាាផ្តាាច់ ់ ភ្ជាប់ពីចម្ងាយ ឬក៏វាយលេខ សម្គាល់ VP.Start ID ក្នុងប្រអបតេម្តងកបាន ។

<del>ង</del>l របៀបប្រើ ប្រា�ស់ ើ កម្ម់ វិម ិ ធី DRC-006 ធី DRC-006 លើ ទូ ើរស័ូ ព្ទ ័ស្មា ទ តហ្វូ ា က<br>ငာ

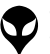

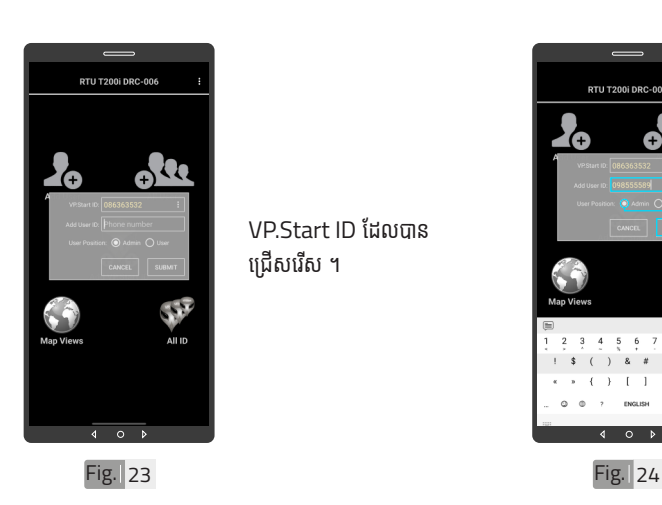

Fig. 21

-<br>TU ST FOI [RTU ST F02]

8-[RTU ST F03]

7-(RTU SVR F01)

 $\overline{a}$  $\circ$  $\overline{b}$ 

**IRTU PP F01** 

723- RTU PP F03

VP.Start ID ដែលបាន ជ្រើសរើស ។

ជ្រើសរើើសសរើើស VP.Start ID ។

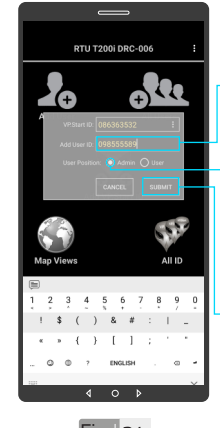

 $Fig. 22$ 

RTU TK FO1

-<br>[RTU TK F02]

5801-(RTU TK F03)  $\circ$ 

 $\overline{\mathbf{A}}$  $\overline{b}$ 

08-FRTU ST FO3T FRTU SVR F01

382565- RTU SVR F02 **TBK FO1** 

7015989-(RTU TBK F03) **FRTU TBK FOS** 

> វាយបញ្ចូលលេខទូរសព្ទ ប្រតបត្តករដេលត្រូវបព ក្នុងប្រអប់ "Add User ID" ។<br>' **–**កំណត់សិទ្ធប្រតិបត្តិករដើម្បី ធ្វើប្រតិបត្តិការណ៍ (Admin ឬក៏៏User) ។

 $\overline{\phantom{a}}$ ចុចលើពាក្យ "SUBMIT" ។

 $\blacktriangledown$  អូសឡើងលើ ឬ ចុះក្រោម ដើម្បី មើើលគ្រ�ប់់ VP.Start ID របស់់ ឧបករណ៍បញ្ជាផ្តាច់ភ្ជាប់ពី ចម្ងាយ ។

ចំណាំំ

| អង្គប្រីសម្ប

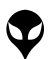

VP-DOC-UG-D006.KH-V1.0 www.vpstart.com

19

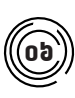

## $\left(\begin{matrix}\mathbf{0}\mathbf{b}\end{matrix}\right)$  បង្ហាញអ្នកប្រើប្រាស់ទាំងអស់

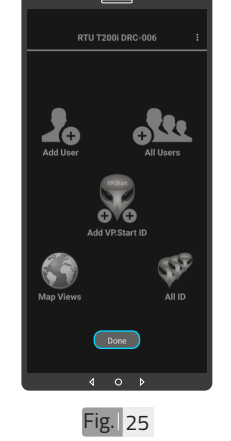

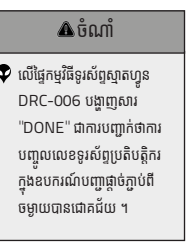

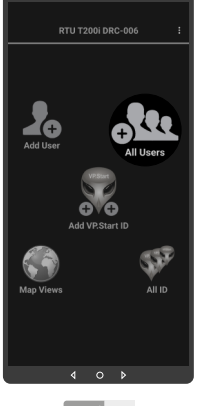

ចុចលេរូបតណាង "All Users" ។

Fig. 26

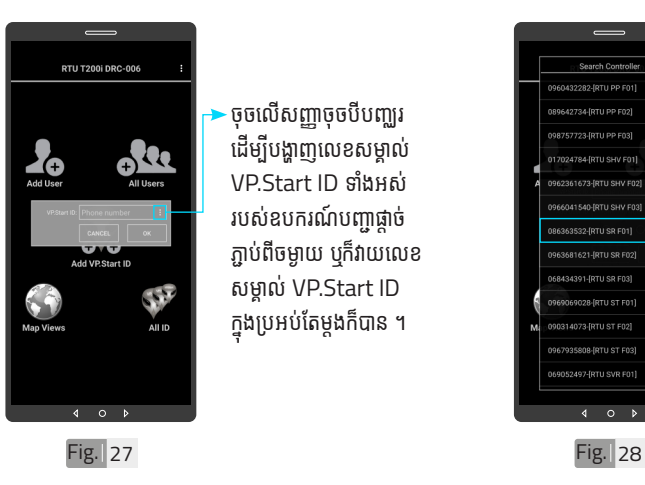

– ចុចលើសញ្ញាចុចបីបញ្ឈរ ដើម្បីបង្ហាញលេខសម្គាល់ VP.Start ID ទាំងអំ ស់់ របស់ឧ់ បករណ៍៍បញ្ជាាផ្តាាច់ ់ ភ្ជាប់ពីចម្ងាយ ឬក៏វាយលេខ សម្គាល់់ VP.Start ID ក្នុងប្រអបតេម្តងកបាន ។

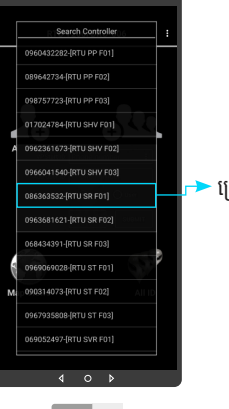

ជ្រើសរើើសសរើើស VP.Start ID។

<mark>ខ</mark>ា របៀបប្រើ ប្រា�ស់ ើ កម្ម់ វិម ិ ធី DRC-006 ធី DRC-006 លើ ទូ ើរស័ូ ព្ទ ័ស្មា ទ តហ្វូ ា က<br>ငာ

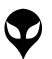

នំនាក់នំនង និង ជំនួយបច្ចេកទេស | របៀបជា៖ស្រាយបញ្ញា | របៀបប្រើប្រាស់កម្មវិធី DRC-OG លើនូវស័ព្ទស្នាល្បែង | របៀបជំឡើងឧបករណ៍បញ្ជាផ្តាច់ភ្ជាប់ពីចម្ងាយ DRC-OG | លក្ខ

្តុណៈបច្ចេកទេស និង មុខងារ | វិទាត្ររបស់ឧបករណ៍បញ្ហាផ្តាច់ភ្ជាប់ពីចម្ងាយ | ទិដ្ឋភាពទូទៅ | សេចក្តីផ្តើ

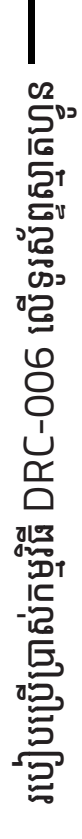

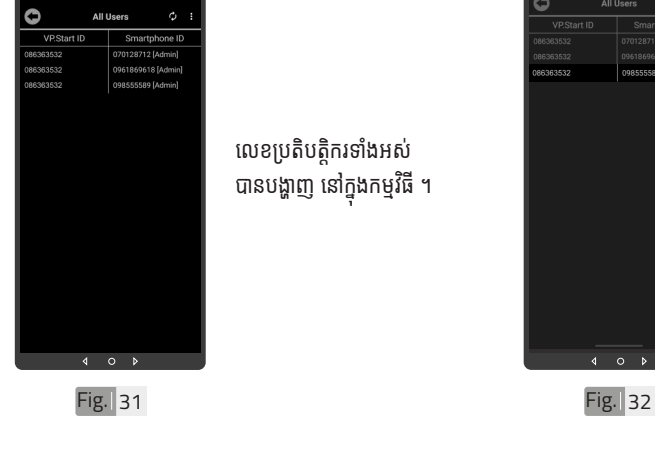

Fig. 29

 $\frac{1}{\sqrt{1+\frac{1}{2}}}$ 

លេខប្រតិបត្តិករទាំងអស់ បានបង្ហាញ នៅក្នុងកម្មវធ ។

ចុចលើប៊ូតុង "OK" ។

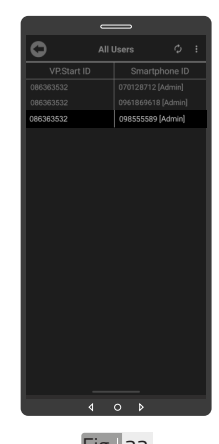

ដើម្បីលុបលេខប្រតិបត្តិករ ចេញពីឧបករណ៍បញ្ជាផ្តាច់ ភ្ជាប់ពីចម្ងាយ ត្រូវចុចលើ លេខនោះរហូត បង្ហាញពាក្យ ថា "Delete" ។

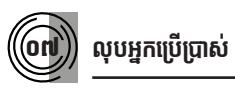

Fig. 30

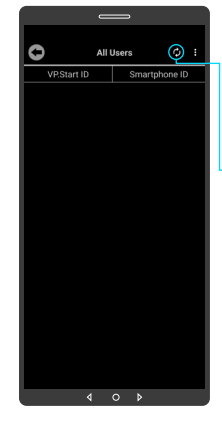

ចុចលើប៊ូតុង "Refresh" ដើម្បីទាញយកទិន្នន័យ បន្ទាប់ មកចុចលើប៊ូតុង "OK" ។

 $\bullet$ 

All Us

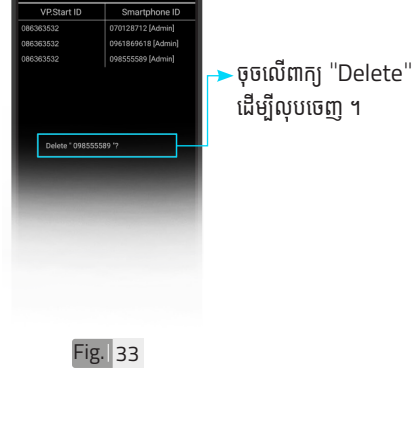

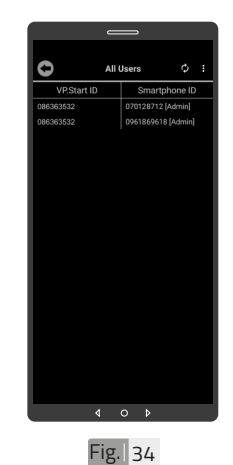

លេខប្រតិបត្តិករបានលុប ដោ�យជោគជ័យ ។ ័

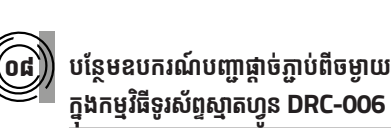

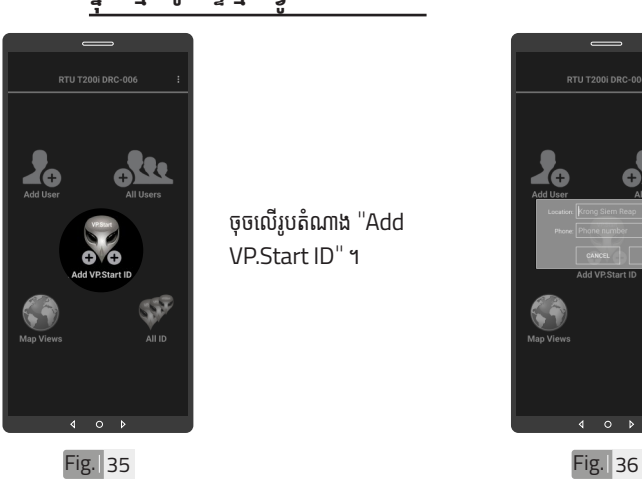

ចុចលើរូបតំណាង "Add VP.Start ID" ។

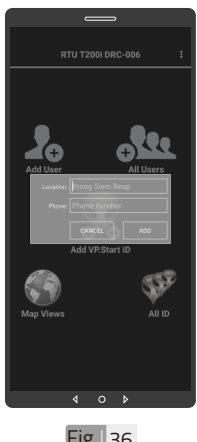

ទម្រង់បែបបទបន្ថែម ឧបករណ៍បញ្ជាផ្តាច់ភ្ជាប់ពី ចម្ងាយ ។

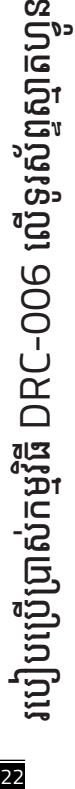

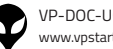

VP-DOC-UG-D006.KH-V1.0 www.vpstart.com

| អង្គប្រីសម្ប

ទិិដ្ឋឋភាពទូូទៅ� | វិមាត្រ�រប ិ

ស់់ឧបករណ៍៍បញ្ជាាផ្តាាច់

់ភ្ជាាប់់ពីីចម្ងាាយ |

លក្ខខណៈៈបច្ចេេកទេស និិង មុុខងារ

របៀៀបដំំឡើ�ើងឧបករណ៍៍បញ្ជាាផ្តាាច់

់ភ្ជាាប់់ពីីចម្ងាាយ

DRC-006 |

ប្រព្រៃ

�ស់់កម្មមវិធីិី

DRC-006 លើទូរស័ព្ទស្មាតហ្វូន|របៀបដោះស្រាយបញ្ហា|

ទំំនាក់់ទំំនង និិង ជំំនួួយបច្ចេេកទេស

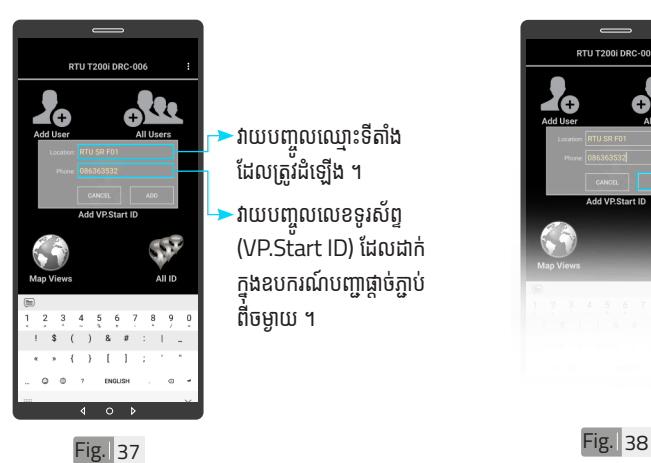

- $\cdot$ វាយបញ្ចូលឈ្មោះទីតាំង ដែលត្រូវដំឡើង ។
- រាយបញ្ចូលលេខទូរសព្ទ (VP.Start ID) ដែលដាក់ ក្នុងឧបករណបញ្ជាធ្តាចភ្ជាប<br>ក្ន ពីចម្ងាយ ។

ចំណាំំ

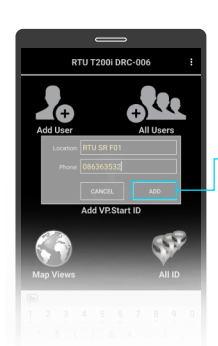

ចចលើប៊ូតុង "ADD" ហើយបញ្ជាក់ដោយចុចលើ ប៊ូតុង "OK" ។

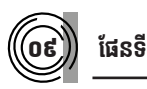

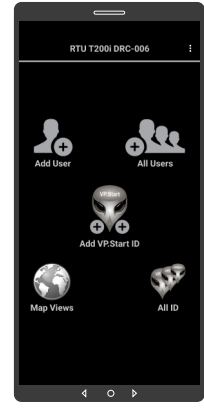

ក្រោម ។

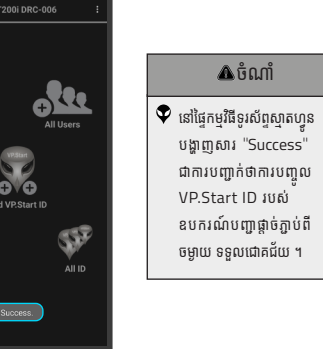

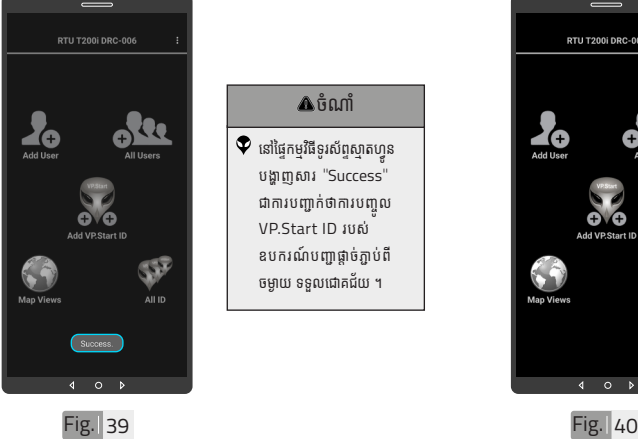

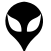

របៀបប្រើ

ប្រា�ស់ ើ

កម្ម់ វិម ិ

ធី DRC-006 ធី DRC-006 លើ

ទូ ើរស័ូ ព្ទ ័

ស្មា ទ

តហ្វូ ា

က<br>ငာ

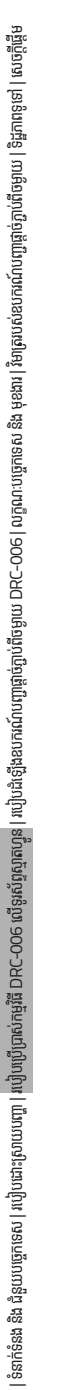

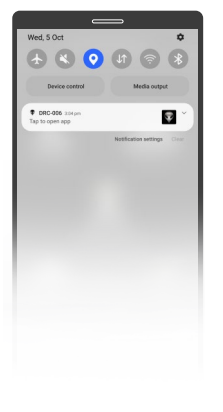

ចុចបើកមុខងារ "កំណត់ .<br>ទីតាំងបច្ចុប្បន្នភាព" ។

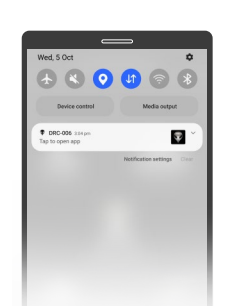

ចុចបើកមុខងារ "អ៊ីនធឺណែត" ។

Fig. 42 Fig. 42

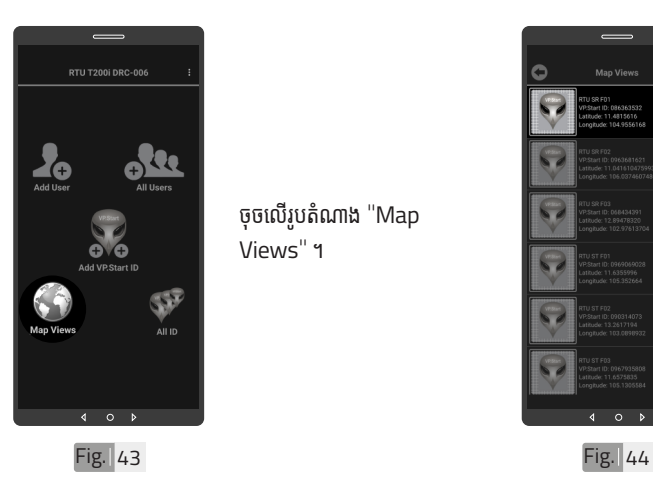

ចុចលើរូបតំណាង "Map Views" ។

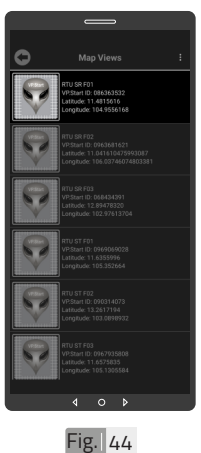

ជ្រើសរើើសសរើើស VP.Start ID ។

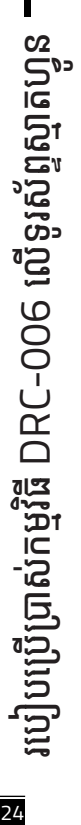

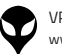

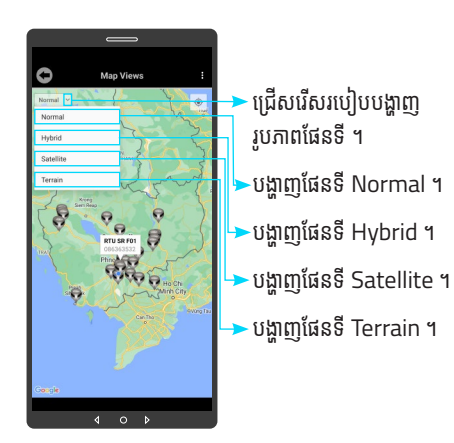

Fig. 45 Fig. 46

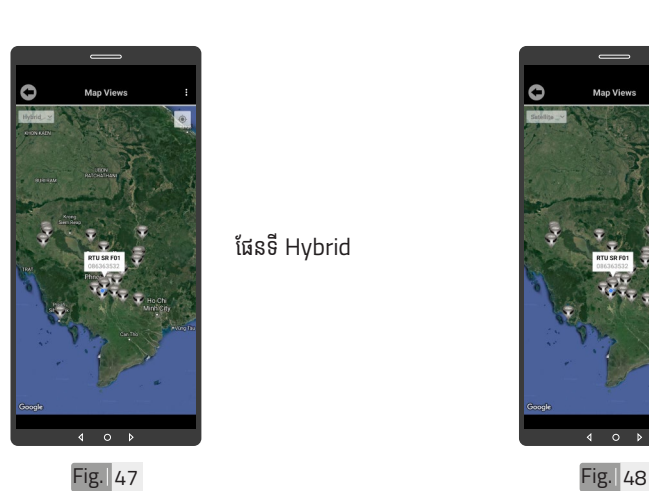

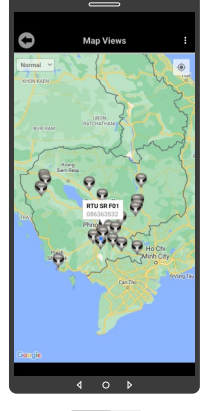

ផែនទី Hybrid  $\begin{bmatrix} \frac{3}{2} & \frac{3}{2} &$ 

ផែនទី Normal

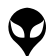

របៀបប្រើ

ប្រា�ស់ ើ

កម្ម់ វិម ិ

ធី DRC-006 ធី DRC-006 លើ

ទូ ើរស័ូ ព្ទ ័

ស្មា ទ

តហ្វូ ា

က<br>ငာ

VP-DOC-UG-D006.KH-V1.0 www.vpstart.com

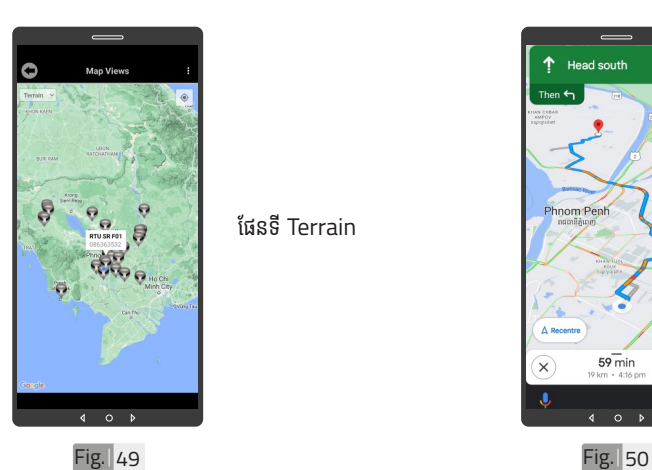

ផែនទី Terrain

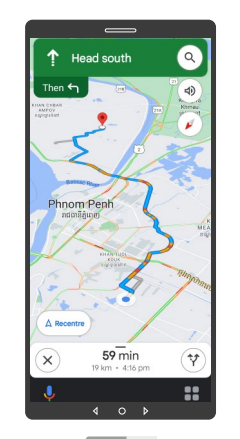

ចុុចចុុ លើើVP.Start ID ឲ្យយ .<br>ជាប់ដើម្បីចូលទៅកាន់ ការ បង្ហាញផ្លូវធ្វើដំណើរទៅកាន់ DRC-006 តាមរយៈៈ ផែនទី "Google" ។

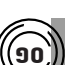

នំនាក់នំនង ដឹង ជំនួយបច្ចេកទេស | របៀបជា៖ស្រាយបញ្ញា | របៀបប្រើប្រាស់កម្មវិធី DRC-006 លើនូវស័ទ្ធស្នាច | របៀបជំឡើងឧបករណ៍បញ្ជាផ្តាច់ភ្ជាប់ពីចម្ងាយ DRC-006 | លក្ខ

|នៃតក់នឹង ជំនួយបច្ចេកនេស|របៀបជាស្រាបជាម៉ោង DRC-006 លើនូវស្វ័ត្តត្បូតខ្មែរ |របៀងចំនាប់ពីមូល DRC-006|លក្ខណះបច្ចេកនេស និង មុខងារ|វិទាតរបស់នេះបញ្ចូត្តត្រចំភ្ជាប់ពីចម្ងយ|និដ្ឋភាពខ្លួន||សេចក្តីផ្ទៃម

្តុណៈបច្ចេកទេស និង មុខងារ | វិទាត្ររបស់ឧបករណ៍បញ្ហាផ្តាច់ភ្ជាប់ពីចម្ងាយ | ទិដ្ឋភាពទូទៅ | សេចក្តីផ្តើ

#### ១០ **កំណត់ ំកូ់ អូ រដោ�នេទីីតាំនេទីី ងំ ដំឡើំ�ងើ**

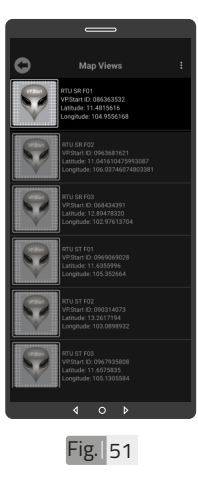

ដើម្បីកំណត់កូអរដោនេទីតាំង របស់់ VP.Start ID នៅ� ក្នុងកម្មវធិទូរស័ព្ទស្មាតហ្វូន ត្រូវចុចលើ VP.Start ID ិច្ឆ<br>ឲ្យជាប់រហូតចេញផ្ទៃព័ត៌មាន ។

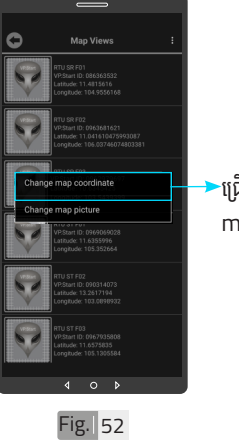

្យជីសរើស "Change map coordinates" ។

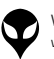

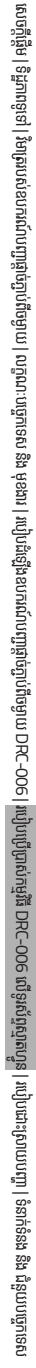

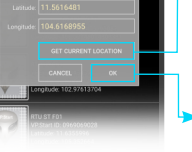

ចុចលើ "GET CURRENT .<br>LOCATION" ដើម្បីចាប់ យកកូអរដោនេទីតាំងនៅនឹង កន្លែង ។ ចុចលើប៊ូតុង "OK" ។

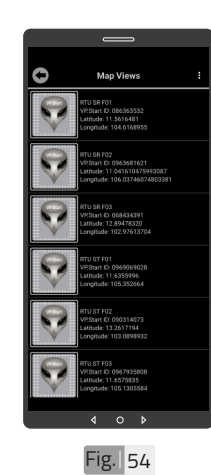

ទីតាំង DRC-006 បាន ផ្លាស់ប្តូ ។

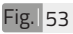

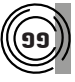

Ō

### **ដាក់រូ់ បភាពឧបករណ៍ ូ ៍បញ្ជាាផ្តាាច់ ភ្ជា់ ាប់់ ពីីចពីី ម្ងាាយក្នុុងផែ�នទីី**

ដើម្បីផ្លាស់រូបភាព ត្រូវចុច លើ VP.Start ID ឲ្យជាប់ ដូចក្នុង Fig. 51 រហូរ<br>" ចេញផ្ទៃព័ត៌មាន ។ បន្ទាប់មកទៀត ចុចលើ "Change map picture" ។

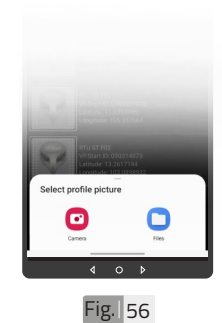

សម្រាប់រូបភាពត្រូវ ដាក់បញ្ចូលមានពីររបៀប៖ "Camera" មានន័យថា័ បើកមុខងារម៉ាស៊ីនថតដើម្បី ថតរូបថ្មីដាក់បញ្ចូល ។ "File" មានន័យថាជ្រើស រូបភាពដេលមានស្រាបក្នុង<br>ក<sup>្</sup>រ .<br>ទូរស័ព្ទដើម្បីដាក់បញ្ចូល ។

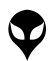

របៀបប្រើ

ប្រា�ស់ ើ

កម្ម់ វិម ិ

ធី DRC-006 ធី DRC-006 លើ

ទូ ើរស័ូ ព្ទ ័

ស្មា ទ

តហ្វូ ា

က<br>ငာ

Fig. 55

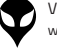

Ò

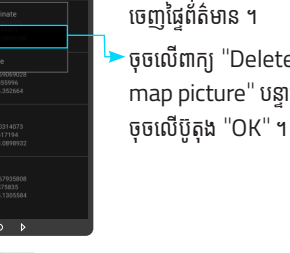

ជាប់ដូចក្នុង Fig. 51 រហូរ<br>-ចេញផ្ទេពតមាន ។ ចុចលើពាក្យ "Delete map picture" បន្ទាប់មក

ចុចលើ VP.Start ID ឲ្យ

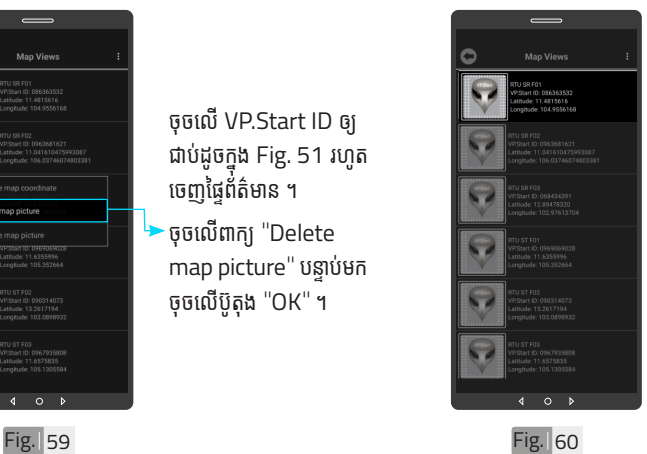

រូបភាពឧបករណ៍បញ្ជាផ្តាច់ ភ្ជាប់ពចម្ងាយក្នុងផេនទបាន លុបចេញ ។

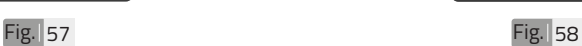

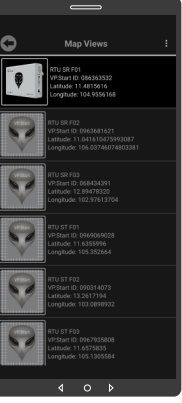

រូបភាពឧបករណ៍បញ្ជាផ្តាច់ ភ្ជាប់ពចម្ងាយក្នុងធេនទបាន ផ្លាស់ប្តូរ ។

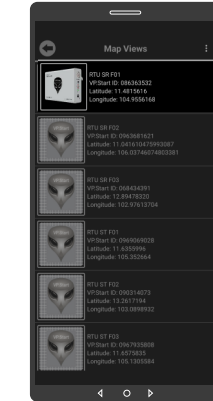

១២

ដើម្បីលុបរូបភាពឧបករណ៍ បញ្ជាផ្តាច់ភ្ជាប់ពីចម្ងាយ DRC-006 ចេញពីផែនទី ។

**លុបុ រូបភាពឧបករណ៍ ូ ៍បញ្ជាាផ្តាាច់ ភ្ជា់ ាប់់ ពីី ចម្ងាាយចេញពីីផែ �នទីី**

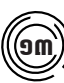

#### $(\widehat{\mathbf{9m}})$ ) បង្ហាញចំនួនឧបករណ៍បញ្ជាផ្តាច់ភ្ជាប់ពីចម្ងាយទាំងអស់

ចុចលើរូបតំណាង "All ID" ។

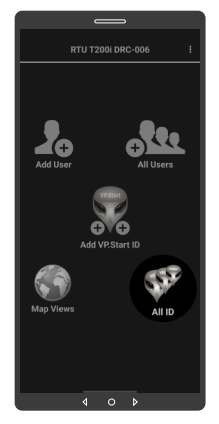

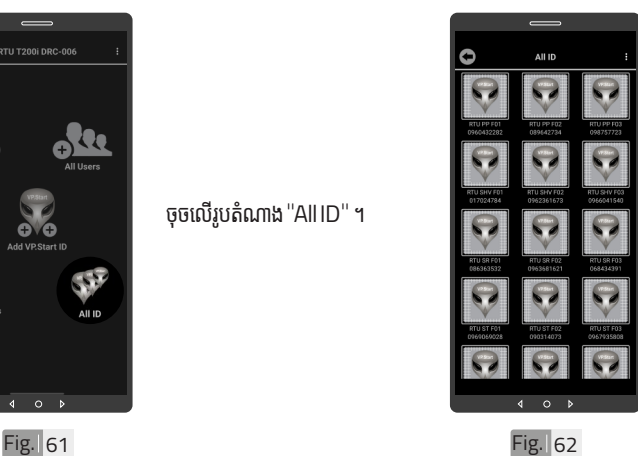

លេខសម្គាាល់់"VP.Strat ID" របស់ឧបករណ៍បញ្ជា ផ្តាច់ភ្ជាប់ពីចម្ងាយ DRC-006 បានបង្ហាញលើផ្ទែ "All ID" ។

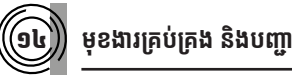

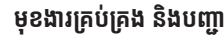

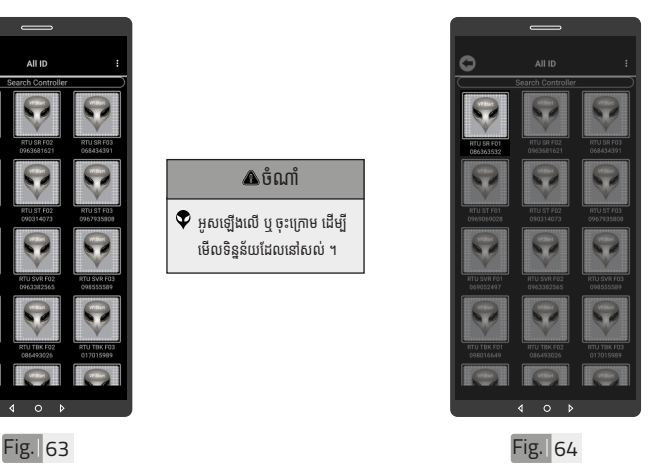

ចុចលើ លេខសម្គាល់ "VP.Strat ID" ។

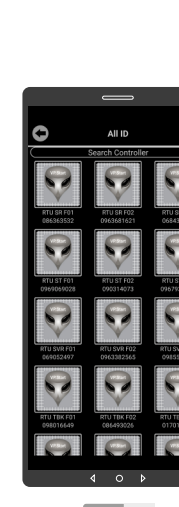

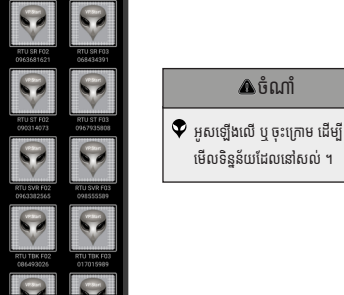

ចំណាំំ

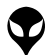

របៀបប្រើ

ប្រា�ស់ ើ

កម្ម់ វិម ិ

ធី DRC-006 ធី DRC-006 លើ

ទូ ើរស័ូ ព្ទ ័

ស្មា ទ

តហ្វូ ា

က<br>ငာ

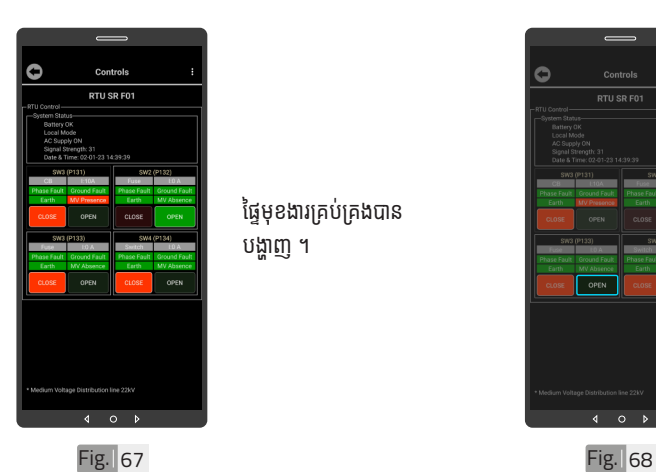

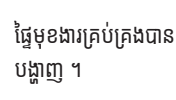

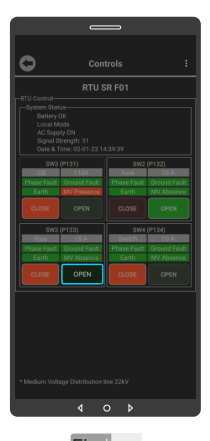

ដើម្បីបញ្ជាឲ្យ Switchgear ចំហ ចុចលើប៊ូតុង "OPEN" ។

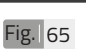

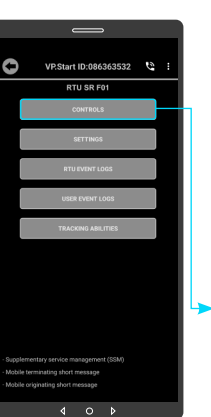

មុខងារគ្រប់គ្រង និងបញ្ជា សម្រាប់បញ្ជាលើ Switchgear (Trip/ Close), បង្ហាញព័ត៌មាន Switchgear និង ប្រភេទ កំហូច ។ · ចុចលើពាក្យ

"CONTROLS" ។

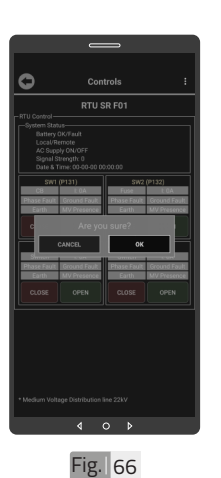

ចុចលើប៊ូតុង "OK" ។

<mark>ឌ</mark> របៀបប្រើ ប្រា�ស់ ើ កម្ម់ វិម ិ ធី DRC-006 ធី DRC-006 លើ ទូ ើរស័ូ ព្ទ ័ស្មា ទ ា

តហ្វូ

က<br>ငာ

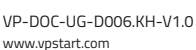

របៀបប្រើ

ប្រា�ស់ ើ

កម្ម់ វិម ិ

ធី DRC-006 ធី DRC-006 លើ

ទូ ើរស័ូ ព្ទ ័

ស្មា ទ

តហ្វូ ា

က<br>ငာ

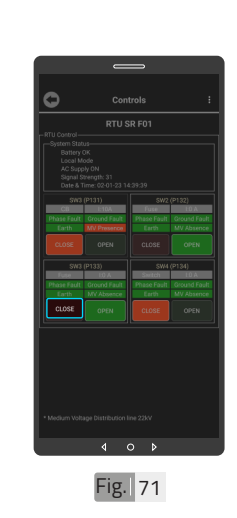

ដើម្បីបញ្ជាឲ្យ Switchgear ភ្ជាប់់ចុចលើប៊ូតុង "CLOSE"។

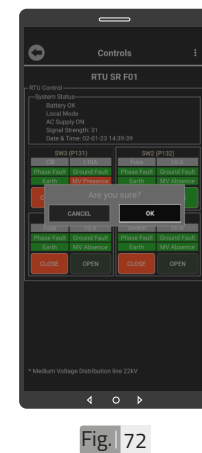

ចុចលើប៊ូតុង "OK" ។

Fig. 69 Fig. 20

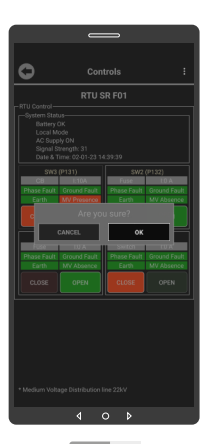

ចុចលើប៊ូតុង "OK" ។

Ò Controls RTU SR FOT  $\overline{4}$  $\circ$ 

Switchgear ចំហបាន ដោយជោគជ័យ ។

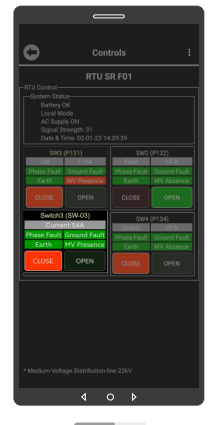

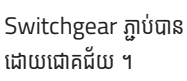

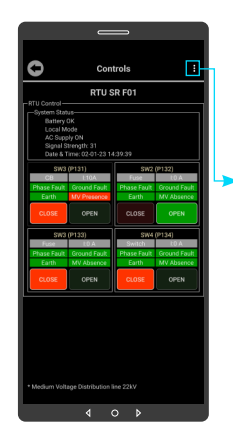

ដើម្បីដាក់ឈ្មោះ Switchgear ចុចលើ "Menu Sign" ។

Fig. 74 Fig. 74

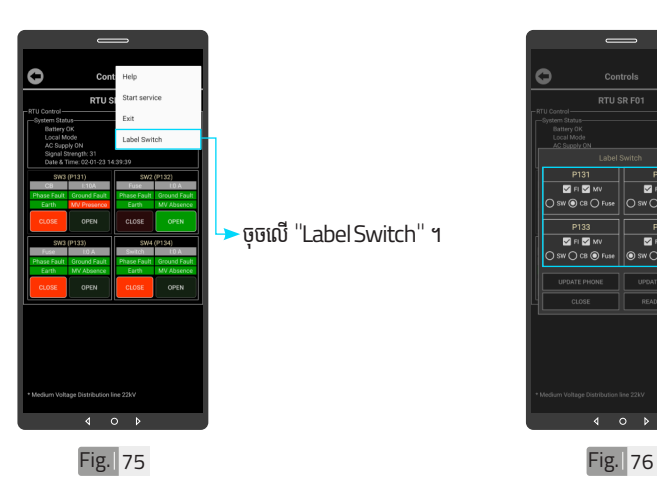

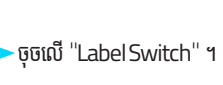

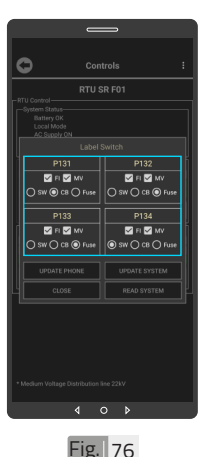

ដាក់ឈ្មោះ Switchgear ។ បន្ថែមសញ្ញា "  $\checkmark$  " នៅលើ Switchgear ណាដែល បានបំពាក់ Fault Indicator (FI) និង MV Present (MV) និងិ ជ្រើសរើសប្រភេទ RMU ជា Switchgear, Circuit Breaker ឬក៏៏FUSE ។

<mark>ង</mark> របៀបប្រើ ប្រា�ស់ ើ កម្ម់ វិម ិ ធី DRC-006 ធី DRC-006 លើ ទូ ើរស័ូ ព្ទ ័ស្មា ទ តហ្វូ ា က<br>ငာ

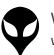

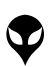

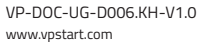

è

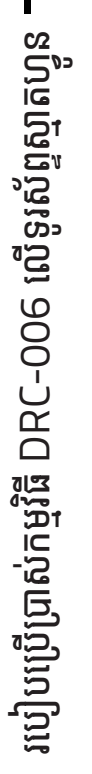

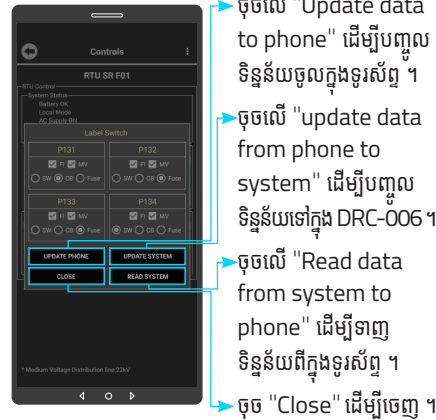

Control  $\frac{1}{\text{RTU SR F01}}$ 

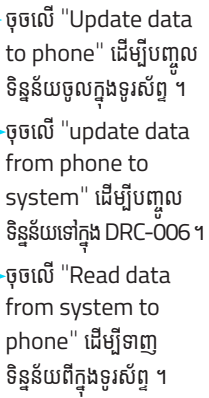

ចំណាំំ  $\bullet$  សារ "Success" បង្ហាញលើ ធ្វេមុខងារវាសវេងបន្ទុកប្រេប្រាស បន្ទាប់មកទិន្នន័យពីអានុភាព និង ថាមពលសរុបបានបង្ហាញ ។

ការដាក់ឈ្មោះ និងកំណត់ ទិន្នន័យបានជោគជ័យ ។

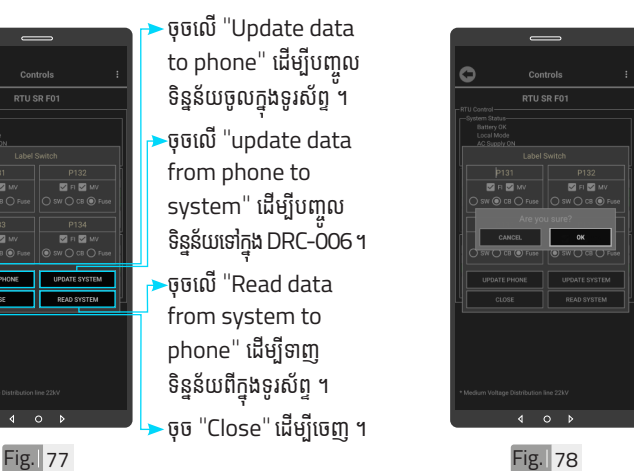

ចុចលើប៊ូតុង "OK" ។

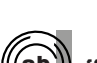

#### ១៦ **មុខងារ ុ កែប្រែនិងិ កំណត់ ំ ប៉ា់ ារ៉ាម៉ែែា ម៉ែែ ត្រ**

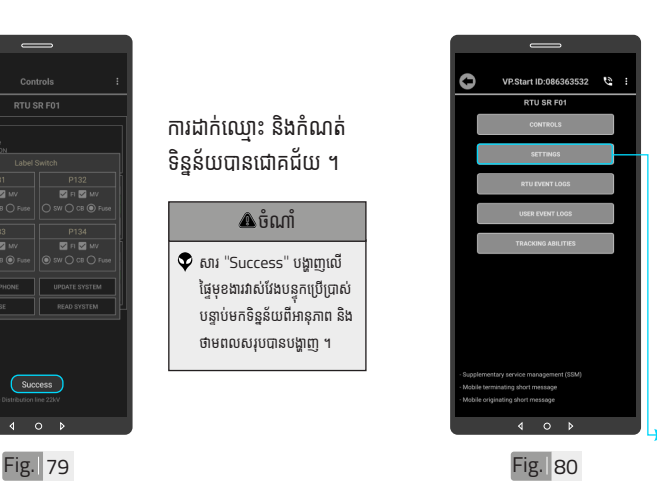

Settings ជាមុខងារមួយ សម្រាបធ្វេការកណតនង កែប្រែប៉ារ៉ាម៉ែត្រមួយចំនួន ដូចជា៖ កំណត់របាយការណ៍ Internet, បិទរឺក៏បើកការ ើ ជូនដំណឹងការដាច់ចរន្ទ AC, កំណត់ការជូនដំណឹងកំហូច, កំណត់ការជូនដំណឹង Switchgear ចំហរ, កំណត់ការជូនដំណឹងការដាច់ តង់ស្យុងប្រភព (MV) ។ ចចលើ "SETTINGS" ។

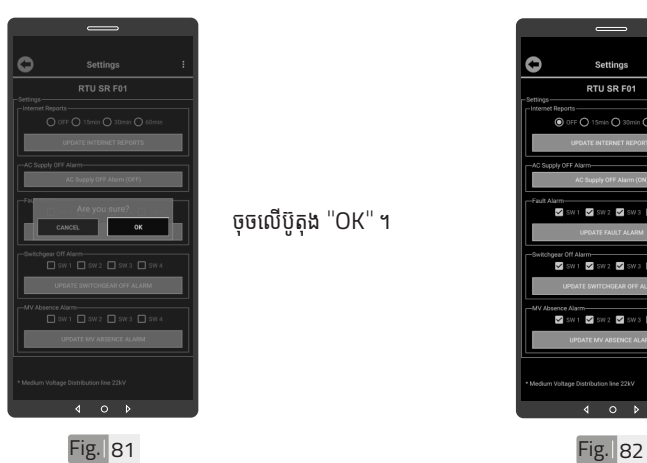

ចុចលើប៊ូតុង "OK" ។

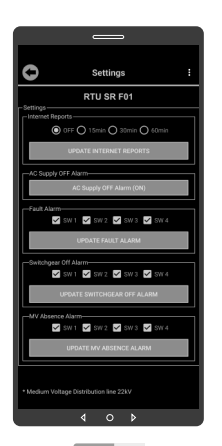

ទន្ននយបង្ហាញលេធ្នេមុខងារ កែប្រែនិងកំណត់ប៉ារ៉ាម៉ែត្រ ។

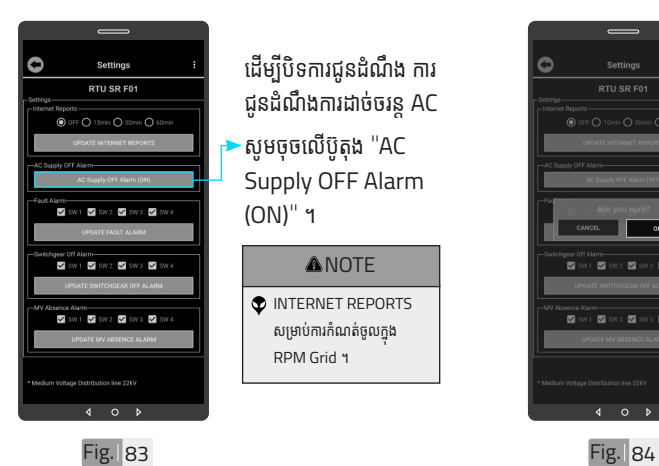

ដើម្បីបិទការជូនដំណឹង ការ ជូនដំណឹងការដាច់ចរន្ត AC  $\cdot$ សូមចុចលើប៊ូតុង "AC Supply OFF Alarm

**ANOTE** INTERNET REPORTS សម្រាបការកណតចូលក្នុង RPM Grid ។

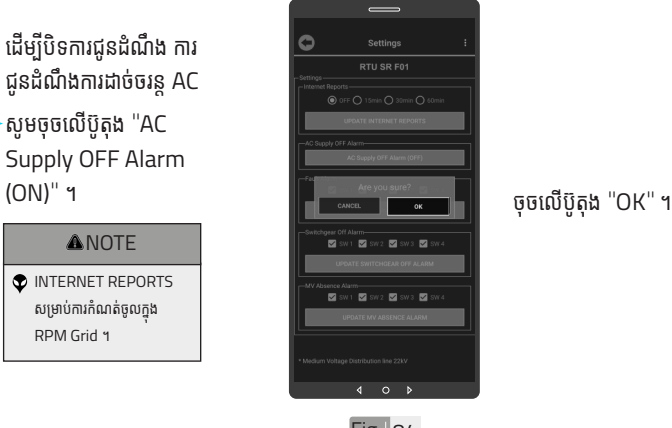

ឌ របៀបប្រើ ប្រា�ស់ ើ កម្ម់ វិម ិ ធី DRC-006 ធី DRC-006 លើ ទូ ើរស័ូ ព្ទ ័ស្មា ទ តហ្វូ ា က<br>ငာ

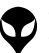

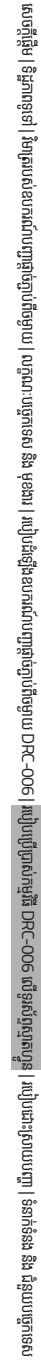

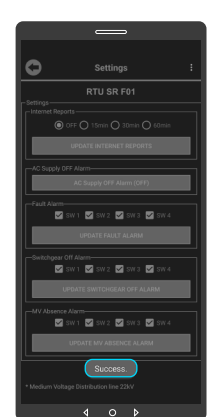

#### ការជនដំណឹងការដាច់ចរន AC បិទជោគជ័យ ។ ចំណាំំ

#### $\blacklozenge$  សារ "Success" បង្ហាញលើផ្ទៃ កមវិធី ដែលបញ្ជាក់ថាឧបករណ៍ បញ្ហាផ្ទាច់ភ្ញាប់ពី ចម្ងាយបានបិទ ការជនដំណឹងការដាច់ចរន AC ។

# RTU SR F01 **M** SW1 **M** SW2 **M** SW3 **M**  $\frac{1}{2}$  SW1  $\frac{1}{2}$  SW2  $\frac{1}{2}$  SW3  $\frac{1}{2}$

ដើម្បីកំណត់ការជូនដំណឹង កំហច, ការជនដំណឹង Switchgear ចំហរ និង កំណត់ការជនដំណឹងការ ដាច់តង់ស្យុងប្រភព (MV) ។<br>-បន្ថែមសញ្ញា " $\checkmark$ " នៅលើ "SW" នៃ Switchgear ចុចលើប៊ូតុង "UPDATE" ហើយបញ្ជាក់ដោយប៊ូតុង "OK" ។

Fig. 85 Fig. 86

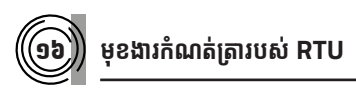

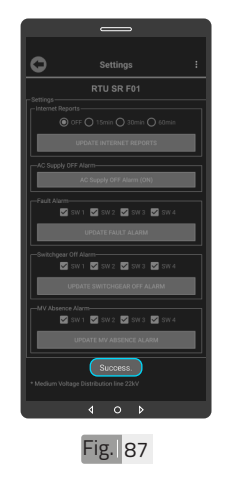

#### ការជូនដំណឹងកំហូចត្រូវបាន កំណត់ ។

#### ចំណាំំ

 $\blacklozenge$  សារ "Success" បង្ហាញលើផ្ទៃ កម្មវិធី ដែលបញ្ជាក់ថាឧបករណ៍ បញ្ហាផ្តាច់ភ្ជាប់ពីចម្ងាយត្រូវបាន កំណត់ការជនដំណឹងកំហច ។

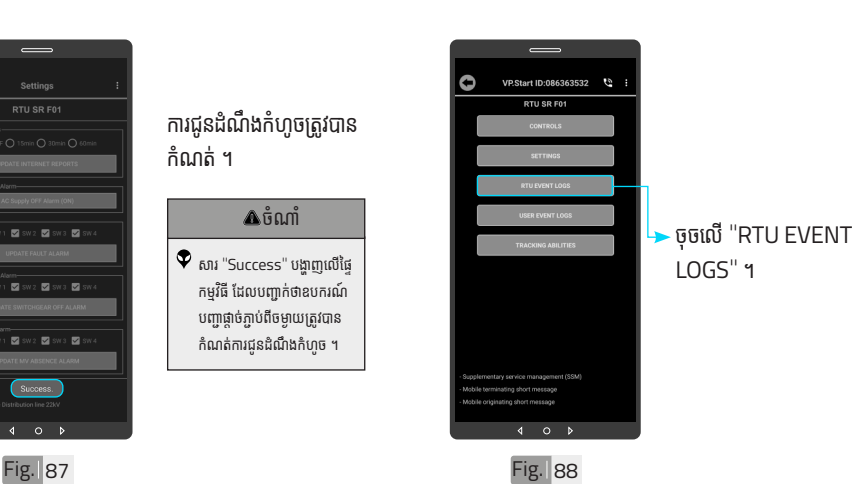

VP-DOC-UG-D006.KH-V1.0 www.vpstart.com

របៀបប្រើ

ប្រា�ស់ ើ

កម្ម់ វិម ិ

ធី DRC-006 ធី DRC-006 លើ

ទូ ើរស័ូ ព្ទ ័

ស្មា ទ

តហ្វូ ា

က<br>ငာ

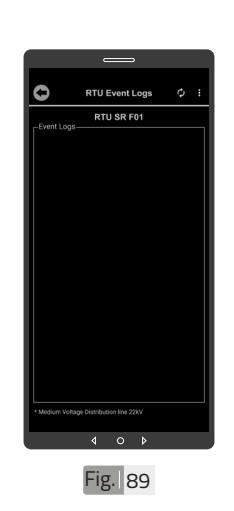

ចុចលើប៊ូតុង "Refresh" ដើម្បីទទួលបានទិន្នន័យ កំណត់ត្រា RTU ។

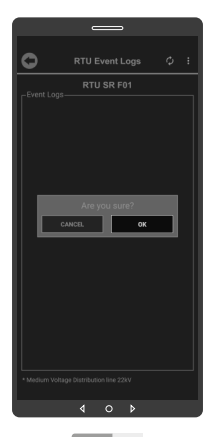

Fig. 90

Ó **RTU Event Logs** RTU SR F01 2-10-04 14:24:31.76 09:02.08:33:51.43  $\circ$  $\overline{\mathbf{A}}$  $\overline{b}$ Fig. 91 **Fig. 92** 

កំណត់ត្រា RTU ត្រូវបាន បង្ហាញ ។

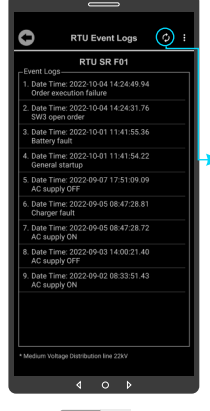

ចុចលើប៊ូតុង "Refresh" .<br>ដើម្បីធ្វើទទួលបានទិន្នន័យ កំណត់ត្រា RTU បន្ថែម ។

ចុចលើប៊ូតុង "OK" ។

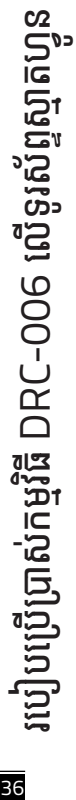

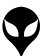

នំនាក់នំនង ដឹង ជំនួយបច្ចេកទេស | របៀបជា៖ស្រាយបញ្ញា | របៀបប្រើប្រាស់កម្មវិធី DRC-006 លើនូវស័ទ្ធស្នាច | របៀបជំឡើងឧបករណ៍បញ្ជាផ្តាច់ភ្ជាប់ពីចម្ងាយ DRC-006 | លក្ខ

|នៃតាំនងង និងរួបបច្ចេកនេស|របៀបប្រើប្រាស់កម្មវិធី DRC-006 លើនូវស្វ័ត្មស្នាតរូខ្យូន|របៀងចំនាប់បើមុខរប DRC-006|លក្ខណននៃ និង មុខរប|រំចំនាស្របញ្ចេងចំនាប់បើចម្ងាប | ទិដ្ឋភាពខូទេ|| សេចក្តីផ្ទៃម

្តុណៈបច្ចេកទេស និង មុខងារ | វិទាត្ររបស់ឧបករណ៍បញ្ហាផ្តាច់ភ្ជាប់ពីចម្ងាយ | ទិដ្ឋភាពទូទៅ | សេចក្តីផ្តើ

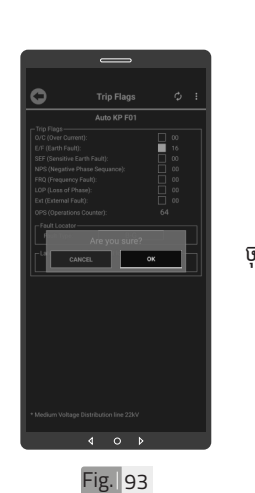

ចុចលើប៊ូតុង "OK" ។

ចំណាំំ  $\blacktriangledown$  អូសឡើងលើ ឬ ចុះក្រោម ដើម្បី មើលកំណត់ត្រា RTU បន្ថែម

ទៀត ។

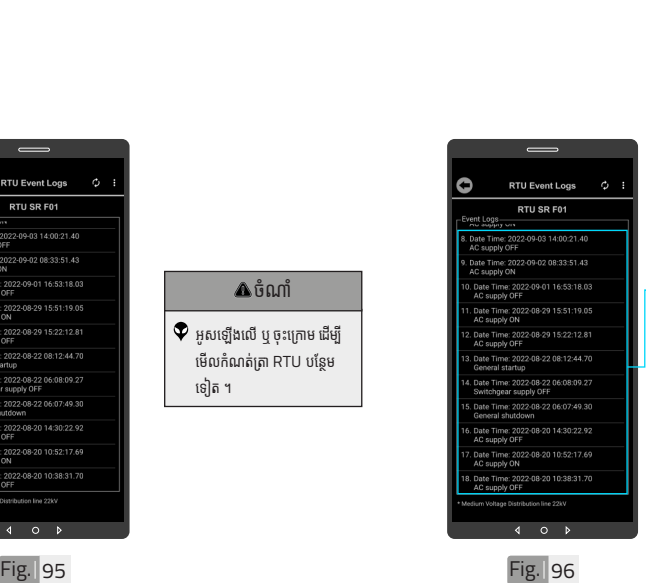

ដើម្បីលុបកំណត់ត្រា RTU ចុចលើ កំណត់ត្រា RTU .<br>អោយជាប់ ។ កំណត់ហេតុ ព្រឹត្តិការណ៍ RTU ។

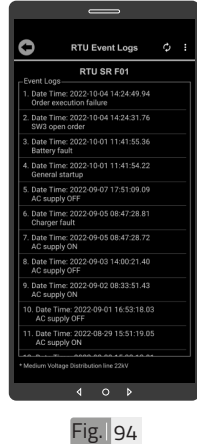

កំណត់ត្រា RTU បានបង្ហាញ បន្ថែមែ ។

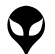

Ō

**RTU Event Logs** 

RTU SR F01

2022-09-03 14:00:21.40

22-08-29 15:22:12.81

 $0 \rightarrow$ 

 $\overline{4}$ 

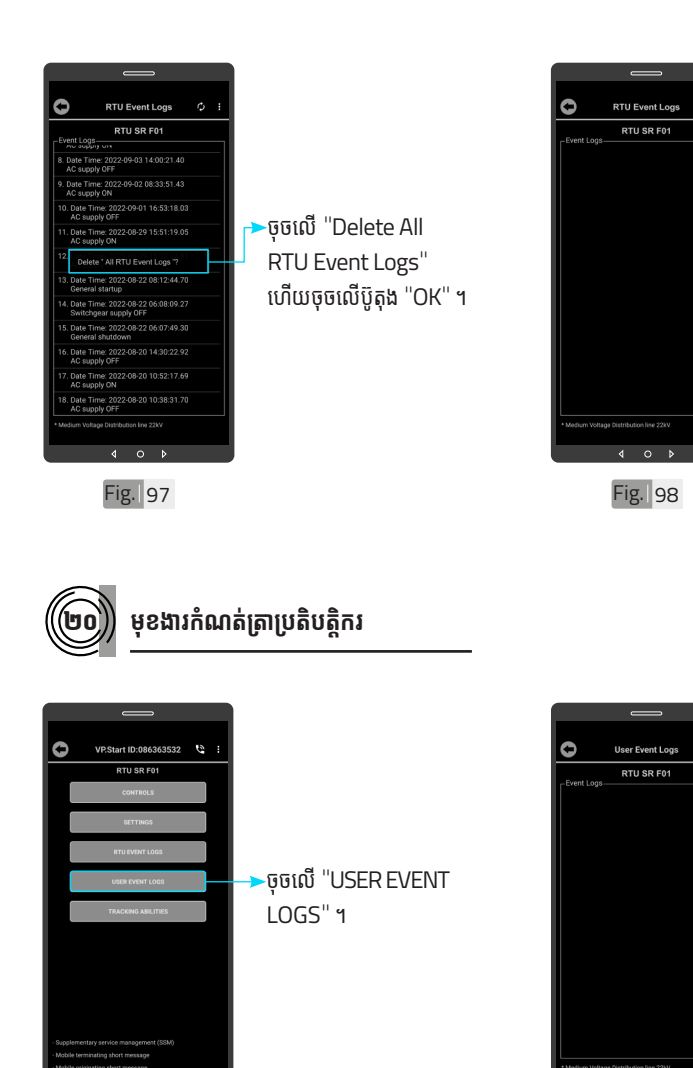

កំណត់ត្រា RTU ត្រូវបាន លុបចេញពីកម្មវិធីទូរស័ព្ទ ស្មាតហ្វូន ។

ចុុចចុុ លើប៊ូូតុុើ ប៊ូូតុុង ប៊ូូតុុ "Refresh" ដើម្បីទាញយកទិន្នន័យ ។ បន្ទាប់មកចុចប៊ូតុង "OK" ។

Fig. 100

 $\sqrt{2}$  $0<sub>0</sub>$   $\bigcirc$ 

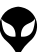

Fig. 99

 $\circ$ 

 $\overline{a}$ 

ប្រា�ស់ ើ

កម្ម់ វិម ិ

ធី DRC-006 ធី DRC-006 លើ

ទូ ើរស័ូ ព្ទ

័ស្មា ទ

តហ្វូ ា

က<br>ငာ

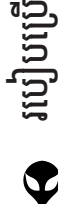

ប្រា�ស់ ើ

កម្ម់ វិម ិ

ធី DRC-006 ធី DRC-006 លើ

ទូ ើរស័ូ ព្ទ ័

ស្មា ទ

តហ្វូ ា

က<br>ငာ

Ò

**Hear Event Long** 

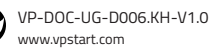

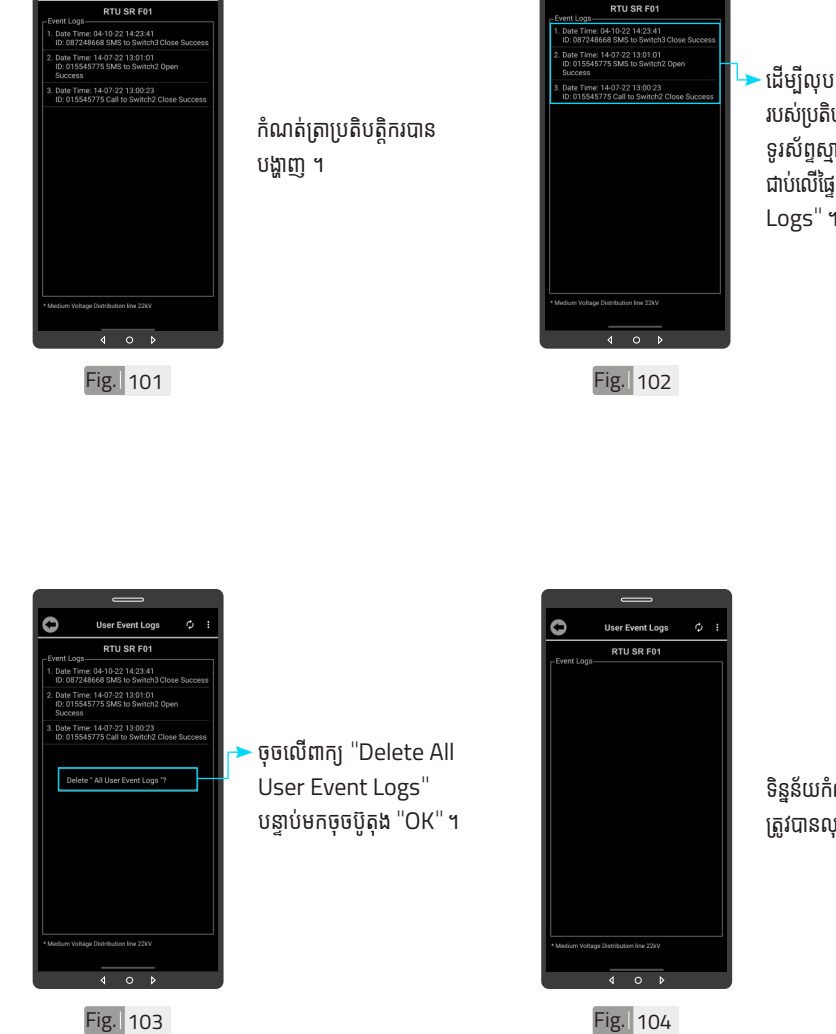

O

**User Event Logs** 

RTU SR F01

ដើម្បីលុបទិន្នន័យកំណត់ត្រា របស់ប្រតិបត្តិករ ចេញពីកម្មវិធី ទូរសព្ទស្មាតហ្វូន ត្រូវចុចឲ្យ ជាប់លើផ្ទៃ "User Event Logs" ។

ទិន្នន័យកំណត់ត្រាប្រតិបត្តិករ ត្រូវបានលុប ។

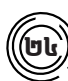

#### ២៤ **មុខងារ ុ Tracking Abilities**

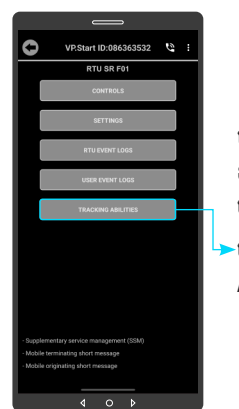

Fig. 105

បង្ហាញព័ត៌មានរបស់ ឧបករណ៍បញ្ជាផ្តាច់ភ្ជាប់ពី ចម្ងាយ DRC-006 ។ ·ចុចលើ "TRACKING ABILITIES" ។

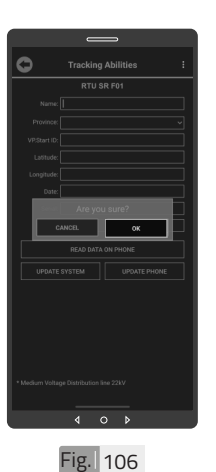

ចុចលើប៊ូតុង "OK" ។

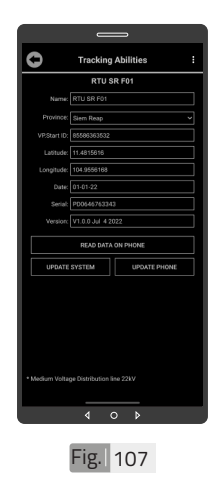

Tracking Abilities ត្រូ�វូ បានបង្ហាញ ។

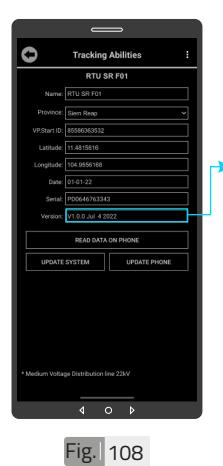

 $\blacktriangleright$ ដើម្បី update controller Firmware ។ ត្រូវចុចឲ្យជាប់លើផ្ទៃ "Controller Version" ។

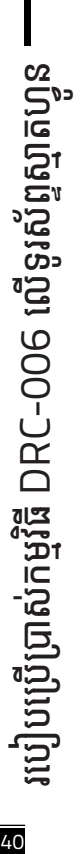

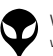

នំនាក់នំនង ដឹង ជំនួយបច្ចេកទេស | របៀបជា៖ស្រាយបញ្ញា | របៀបប្រើប្រាស់កម្មវិធី DRC-006 លើនូវស័ទ្ធស្នាច | របៀបជំឡើងឧបករណ៍បញ្ជាផ្តាច់ភ្ជាប់ពីចម្ងាយ DRC-006 | លក្ខ

្តុណៈបច្ចេកទេស និង មុខងារ | វិទាត្ររបស់ឧបករណ៍បញ្ហាផ្តាច់ភ្ជាប់ពីចម្ងាយ | ទិដ្ឋភាពទូទៅ | សេចក្តីផ្តើ

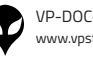

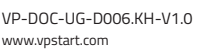

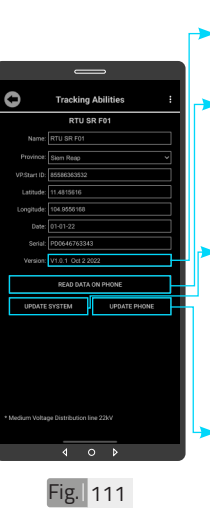

Fig. 111 Fig. 112 ភាពមកកាន់កម្ម់ វិមធីីទូិធីីទូរូស័ព្ទទ័ ព្ទទ បច្ចុប្បន្នភាពពីកម្មវធីទូរស័ព្ទ ស្មាតហ្វូនទៅ ឧបករណ បញ្ជាផ្តាំច់ភ្ជាប់ពីចម្ងាយ ។ ចុចលើពាក្យ "UPDATE PHONE" ដើម្បីធ្វើបច្ចុប្បន្ន<br>-ស្មាតហ្វូន ។

"Firmware update " បានជោគជ័យ ។ ័ ចុចលើពាក្យ "READ DATA ON PHONE" ដើម្បីទទួលបានទិន្នន័យពី កម្មវធិទូរស័ព្ទស្មាតហ្វូន ។ ចុចលើពាក្យ "UPDATE  $S$ YSTEM" ដើម្បីធ្វើ

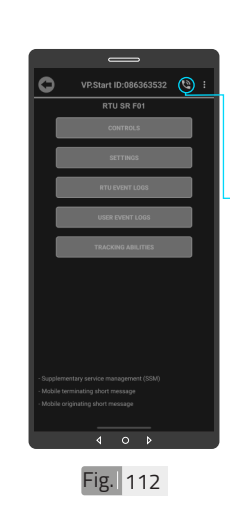

ចចចលើនិមិ្មតសញ្ញាទូរស័ព្ទ ដេម្បធ្វេការហោទូរសព្ទទៅ កាន់ឧបករណ៍បញ្ជាផ្តាច់ភ្ជាប់ ពីចម្ងាយ ។

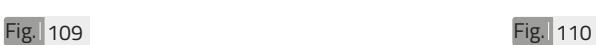

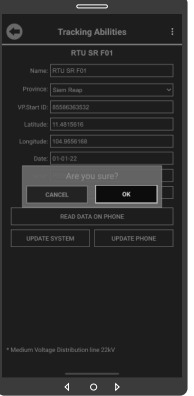

ចុចលើប៊ូតុង "OK" ។

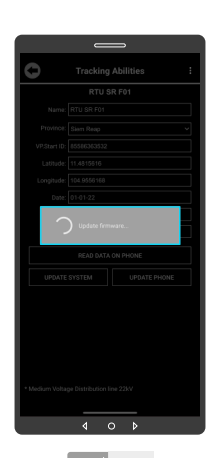

Update Firmware កំពងដំណើរការ ។

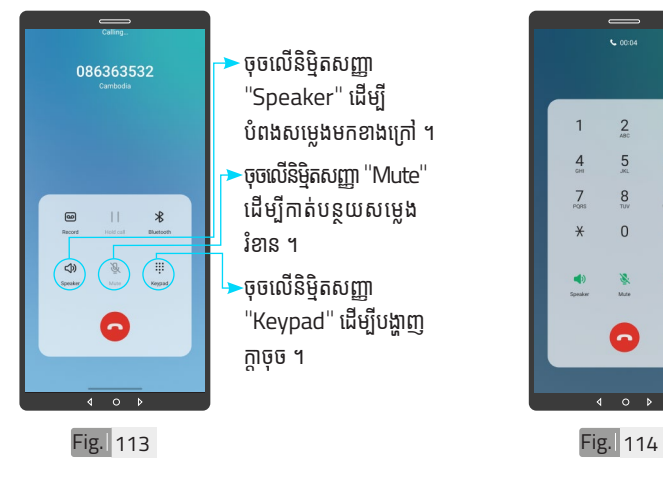

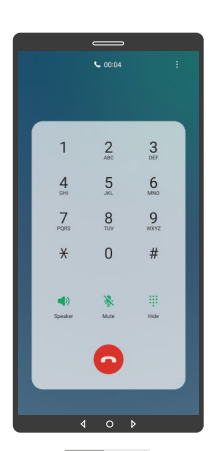

ផ្ទៃក្តាចុច

២៦ **ការប្តូូរឈ្មោះ�ះ�លេខសម្គាាល់់ VP.Start ID**

<mark>ង</mark> របៀបប្រើ ប្រា�ស់ ើ កម្ម់ វិម ិ ធី DRC-006 ធី DRC-006 លើ ទូ ើរស័ូ ព្ទ ័ស្មា ទ

តហ្វូ ា

က<br>ငာ

បន្ទាប់ពីឧបករណ៍បញ្ជាផ្តាច់ភ្ជាប់ពីចម្ងាយ ទទួលការហៅចូល សូមស្តាប់តាមការណែនាំ នោះប្រតិបត្តិករអាចចុចលេខតាម ការណែនាំដូចខាងក្រោម៖

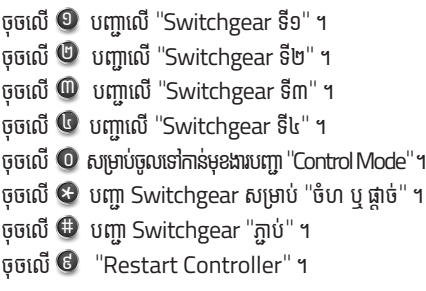

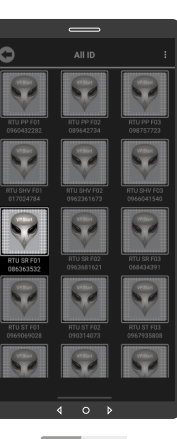

ដើម្បីប្តូរឈ្មោះលេខសម្គាល់ VP.Start ID ។ ចុចលេរូបតណាង VP.Start ID ឲ្យយជាប់ ។់

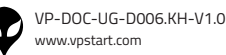

របៀបប្រើ

ប្រា�ស់ ើ

កម្ម់ វិម ិ

ធី DRC-006 ធី DRC-006 លើ

ទូ ើរស័ូ ព្ទ ័

ស្មា ទ

តហ្វូ ា

က<br>ငာ

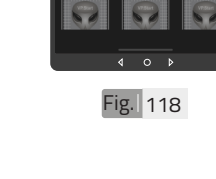

Ò

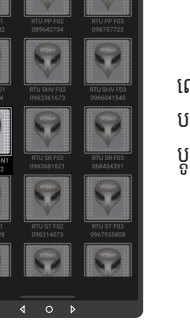

បញ្ជាផ្តាច់ភ្ជាប់ពីចម្ងាយបាន ប្តូរដោយជោគជ័យ ។

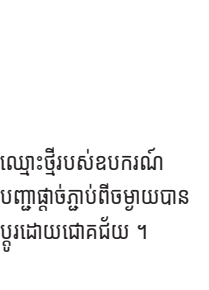

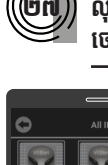

Fig. 119

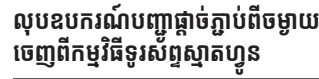

ដើម្បីលុបរូបតំណាង VP.Start ID ចេញពីី

ចុចលេរូបតណាង VP.Start ID ឲ្យយជាប់ ។់

កម្មវិធី ។

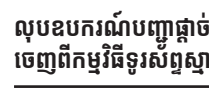

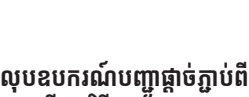

បន្ទាប់មកចុចប៊ូតុង "OK" ។

វាយឈ្មោះថ្មីដែល ចង់កែប្រែ

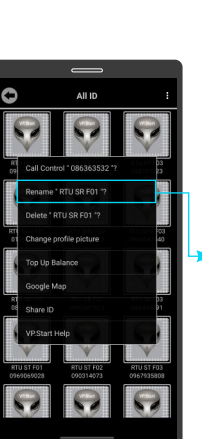

Fig. 116

 $\circ$ 

ចុចលើពាក្យ "Rename" ។

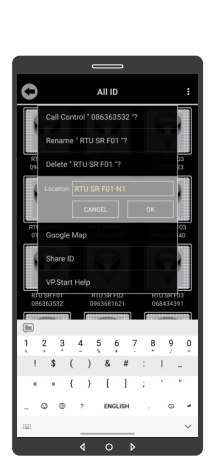

Fig. 117

| អង្គប្រីសម្ប

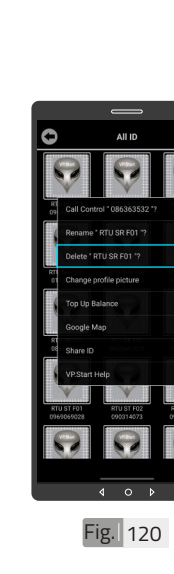

-ចុចលើពាក្យ "Delete" ។ រួចចុចលើប៊ូតុង "OK" ។

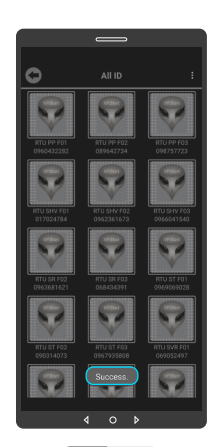

Fig. 121

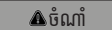

 $\blacklozenge$  សារ "Success" បង្ហាញលើផ្ទៃ កម្មវិធី ដែលបញ្ជាក់ថាឧបករណ៍ បញ្ជាផ្តាច់ភ្ជាប់ពី ចម្ងាយលុប ចេញពីកម្មវិធី ។

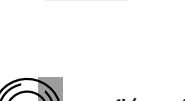

២៨ **លុបុ ព័ត៌័ មា៌ នកំហូំ ច ូ**

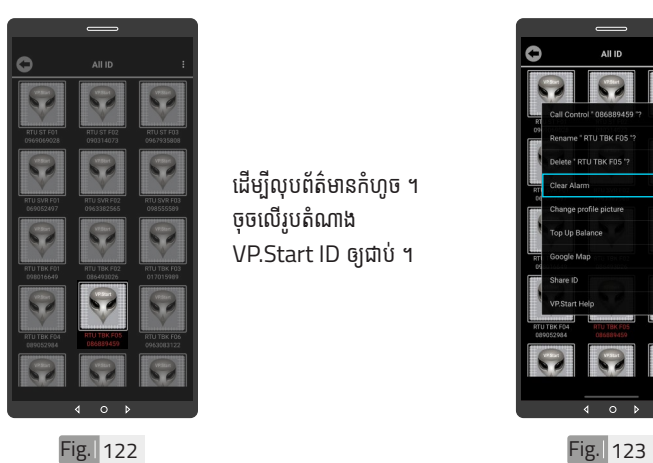

ដើម្បីលុបព័ត៌មានកំហូច ។ ចុចលេរូបតណាង VP.Start ID ឲ្យយជាប់ ។់

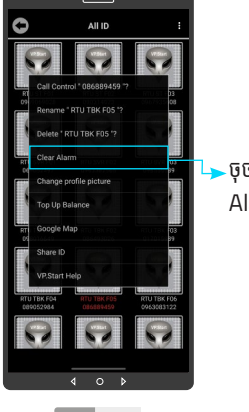

 $\blacktriangleright$ ចុចលើពាក្យ Clear Alarm ។

ទ

តហ្វូ ា

က<br>ငာ

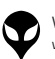

របៀបប្រើ

ប្រា�ស់ ើ

កម្ម់ វិម ិ

ធី DRC-006 ធី DRC-006 លើ

ទូ ើរស័ូ ព្ទ ័

ស្មា ទ

តហ្វូ ា

က<br>ငာ

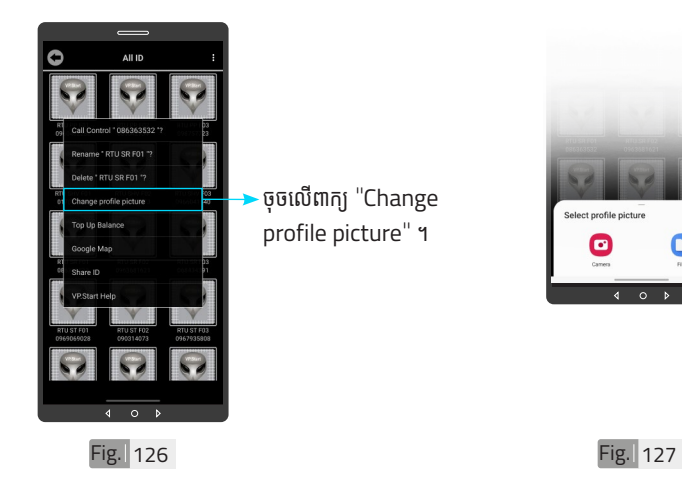

ចុចលើពាក្យ "Change profile picture" ។

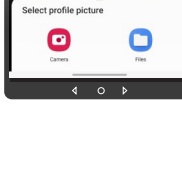

សម្រាប់រូបភាពត្រូវដាក់ បញ្ចូលមានពីររបៀប៖ ចចលើ "Camera" មានន័យថាបើកមុខងារ ម៉ាស៊ីនថតដើម្បីថតរូបថ្មី ដាក់បញ្ចូល ។ ចុចលើ <sup>"</sup>File" មានន័យថា ្រើសរូបភាពដែលមានស្រាប់ ក្នុងទូរស័ព្ទដើម្បីដាក់បញ្ចូល ។

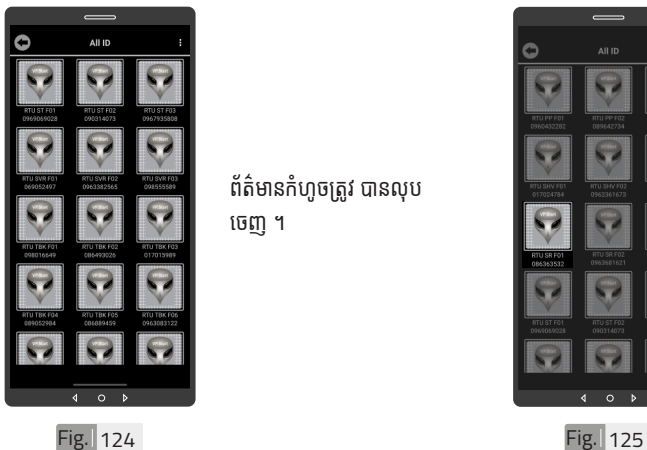

ព័ត៌មានកំហូចត្រូវ បានលុប ចេញ ។

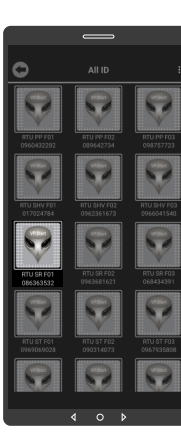

ដើម្បីប្តូររូបភាពនៅលើ ឧបករណ៍បញ្ជាផ្តាច់ភ្ជាប់ ។ ចុចលេរូបតណាង VP.Start ID ឲ្យយជាប់ ។់

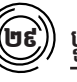

 $\left(\begin{matrix} \mathbf{0} \mathbf{0} \end{matrix}\right)$  ប្តូររូបភាពនៅលើឧបករណ៍បញ្ជាផ្តាច់ភ្ជាប់

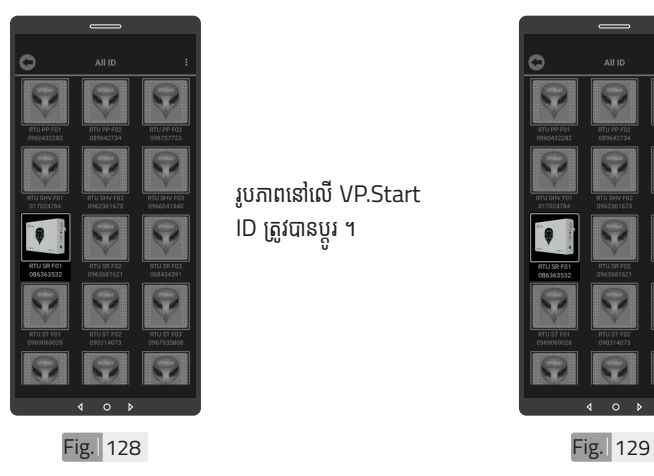

រូបភាពនៅលើ VP.Start ID ត្រូវបានប្តូរ ។

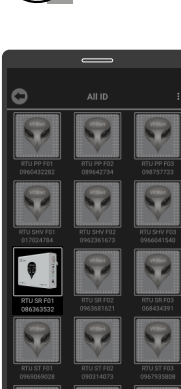

ដើម្បីលុបរូបភាពដែលបាន ដាក់នៅលើឧបករណ៍បញ្ជា ផ្តាច់ភ្ជាប់ ។ ចុចលើរូបភាព VP.Start ID ឲ្យជាប់ ។

 $\overline{\mathbf{m}}$ 0)) លុបរូបភាពនៅលើឧបករណ៍បញ្ជាផ្តាច់ភ្ជាប់

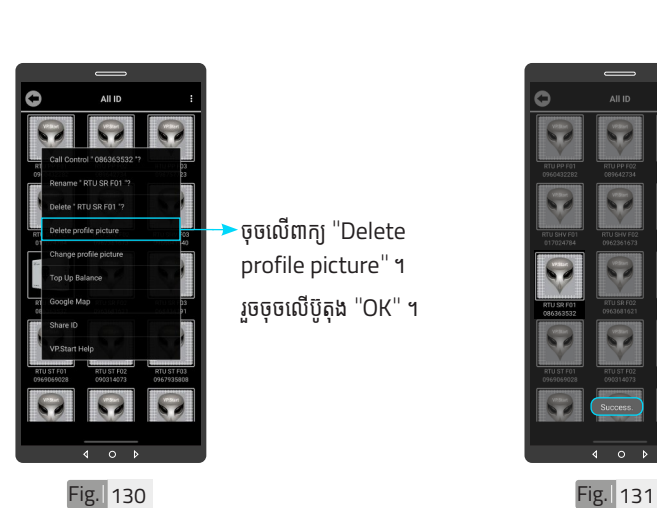

·ចុចលើពាក្យ "Delete profile picture" ។ រួចចុចលើប៊ូតុង "OK" ។

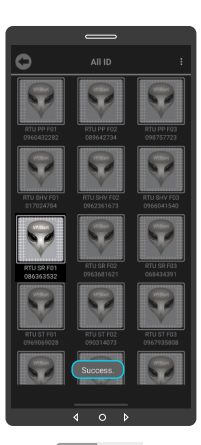

រូបភាពនៅលើឧបករណ៍ ំបញ្ជាផ្តាច់ភ្ជាប់ពីចម្ងាយបាន លុបចេញដោយជោគជ័យ ។

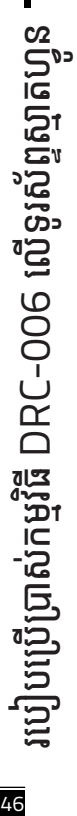

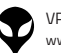

របៀបប្រើ

ប្រា�ស់ ើ

កម្ម់ វិម ិ

ធី DRC-006 ធី DRC-006 លើ

ទូ ើរស័ូ ព្ទ ័

ស្មា ទ

តហ្វូ ា

က<br>ငာ

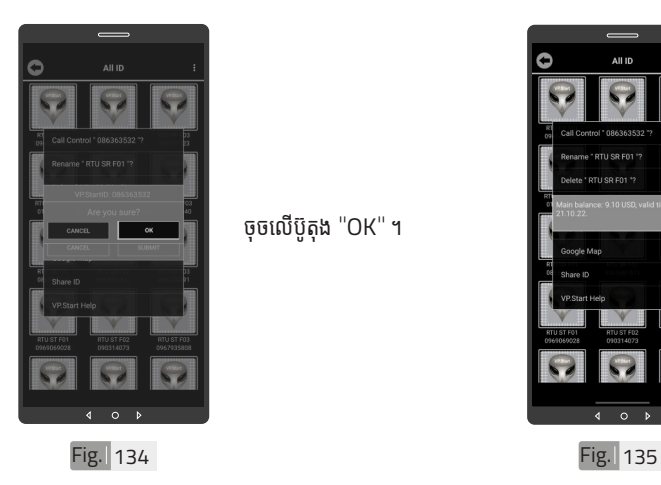

ចុចលើប៊ូតុង "OK" ។

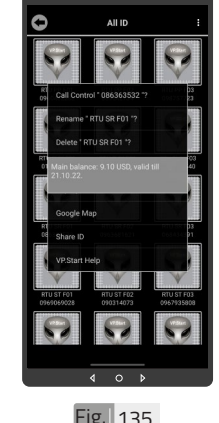

សារបង្ហាញពីសមតុល្យ ទឹកប្រាក់ ។

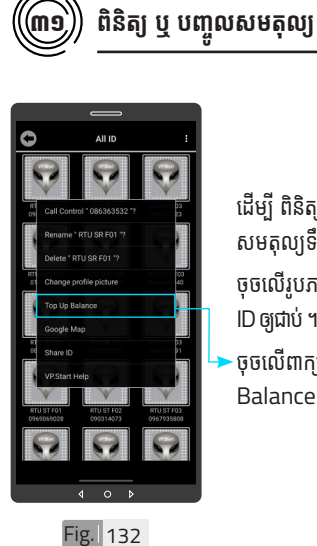

ដើម្បី ពិនិត្យ ឬ បញ្ចូល សមតុល្យទឹកប្រាក់ ។ ចុចលើរូបភាព VP.Start ID ឲ្យយជាប់ ។ ់ ចុចលើពាក្យ "Top up Balance" ។

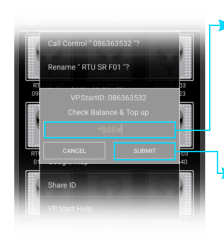

Fig. 133

វាយលេខកូដដើម្បីពិនិត្យ ឬ បញ្ចូលសមតុល្យទកប្រាក ក្នុងឧបករណបញ្ជាធ្តាចភ្ជាប់<br>រ ពចម្ងាយ ។

ចុចលើប៊ូតុង "SUBMIT" ដេម្បូពនត្យ ឬ បព សមតុល្យ ទកប្រាក ។

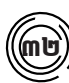

#### ៣២ **Google Map**

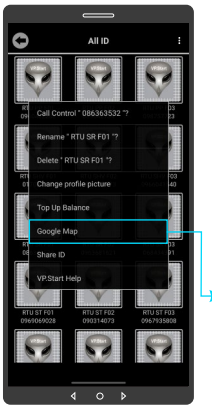

មើលផែនទី Google ជាមួយ Drive Mode ដើម្បីបង្ហាញ ធ្លូរធ្វើដំណេរទោកាន់ VP.Start Controller ។ ចុចលើរូបភាព "VP.Start ID" ឲ្យជាប់ ។ ·ចុចលើពាក្យ "Google

Map" ។

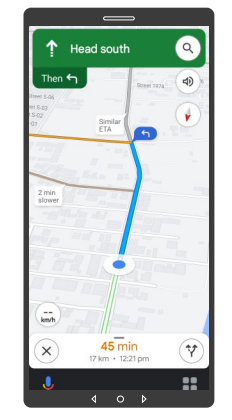

Fig. 136 Fig. 137

ផែនទី "Google Map" ក្នុុ� ង Drive Mode បាន បង្ហាញផ្លូវធ្វើដំណើរទៅកាន់ VP.Start Controller ។

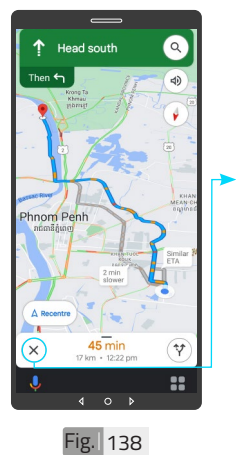

 $\overline{\phantom{a}}$ ចុចលើសញ្ញា "X" ដើម្បី មេលក្នុងទដ្ឋភាពផេនទ Google ។

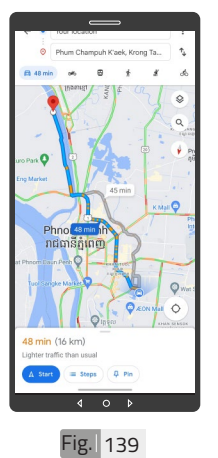

ផែនទី "Google" បាន បង្ហាញ ។

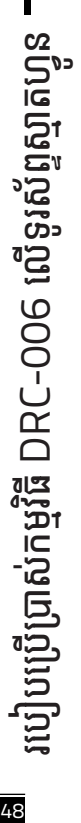

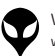

នំនាក់នំនង ដឹង ជំនួយបច្ចេកទេស | របៀបជា៖ស្រាយបញ្ញា | របៀបប្រើប្រាស់កម្មវិធី DRC-006 លើនូវស័ទ្ធស្នាច | របៀបជំឡើងឧបករណ៍បញ្ជាផ្តាច់ភ្ជាប់ពីចម្ងាយ DRC-006 | លក្ខ

្តុណៈបច្ចេកទេស និង មុខងារ | វិទាត្ររបស់ឧបករណ៍បញ្ហាផ្តាច់ភ្ជាប់ពីចម្ងាយ | ទិដ្ឋភាពទូទៅ | សេចក្តីផ្តើ

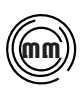

#### ៣៣ **ចែករំំ លែក VP.Start ID**

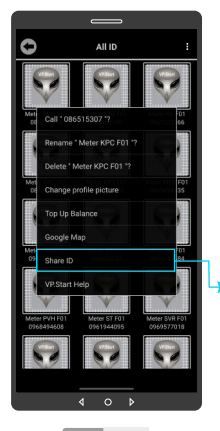

ចែករំលែំ ក VP.Start ID ទៅកាន់លេខទូរស័ព្ទដទៃ ។ ចុចលើរូបភាព VP.Start ID ឲ្យជាប់ ។ ចុចលើពាក្យ "Share ID" ។

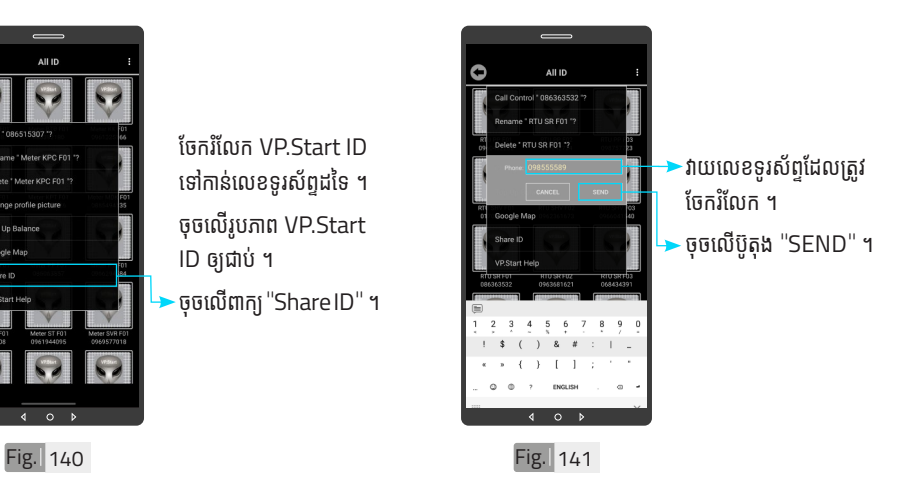

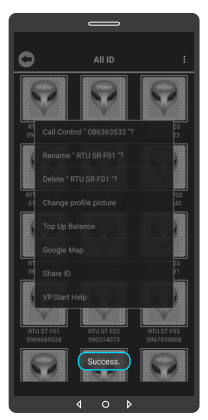

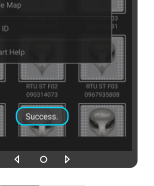

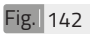

ចំណាំំ នោធ្ទេកម្មវធទូរសព្ទស្មាតហ្វូន បង្ហាាញសារ "Success" ជាការ បញ្ជាក់ថា ការចែករំលែក VP.Start ID បានជោគជ័យ ។ ័

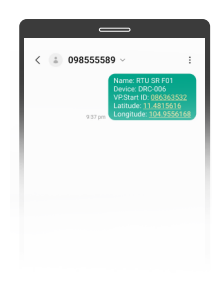

 $Fig. 143$ 

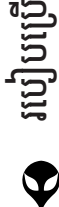

ប្រា�ស់ ើ

កម្ម់ វិម ិ

ធី DRC-006 ធី DRC-006 លើ

ទូ ើរស័ូ ព្ទ ័

ស្មា ទ

តហ្វូ ា

က<br>ငာ

ចំណាំំ  $\bullet$  ព័ត៌មានរបស់ឧបករណ៍បញ្ហាផ្ទាច់ ភ្ជាប់ពីចម្ងាយ បានបង្ហាញជាសារ នៅលើទរស័ពដែលបានចែក រំលែក ។

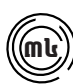

#### ៣៤ **ជំនួំ យប ួ ច្ចេកេទេសពីី VP.Start**

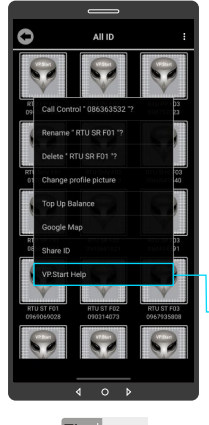

ផ្តល់ដំណឹងពី VP.Start ID ទៅកាន់ក្រុមការងារបច្ចេកទេស VP.Start ដើម្បីស្នើសុំជំនួយ បច្ចេកេទេស ។

ចុចលើរូបភាព VP.Start ID ឲ្យជាប់ ។

 $\overline{\phantom{a}}$ ចចលើ "VP.Start Help" ។

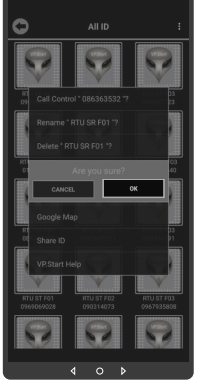

ចុចប៊ូតុង "OK" កម្មវិធី ទូរសព្ទស្មាតហ្វូននងបញ្ជូន<br>" ព័ត៌មានពី ឧបករណ៍បញ្ជាផ្តាច់ ភ្ជាប់ពចម្ងាយ នងទូរសព្ទ ទៅកាន់ក្រុមការងារបច្ចេក ទេស ដើម្បីផ្តល់ដំណឹងអោយ ជួយដោះស្រាយ បញ្ហាបន្ទាន់ ។

Fig. 145

Fig. 144

 $P = P = P = P = P = P$ 086363532 ចំណាំំ  $\blacktriangledown$  ឧបករណ៍បញ្ជាផ្តាច់ភ្ជាប់ពីចម្ងាយ ផ្ញើសារជូនដំណឹងមកកាន់ក្រុម ការងារបច្ចេកេទេស VP.Start ។  $Fig.$  146 C Fig. 147

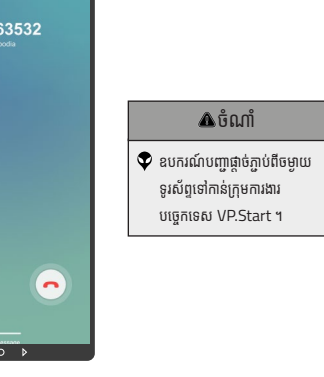

<mark>ម</mark>ា របៀបប្រើ ប្រា�ស់ ើ កម្ម់ វិម ិ ធី DRC-006 ធី DRC-006 លើ ទូ ើរស័ូ ព្ទ ័ស្មា ទ តហ្វូ ា က<br>ငာ

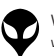

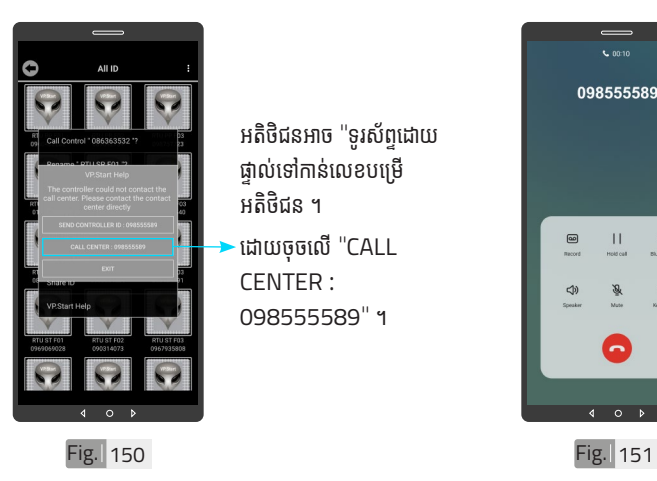

អតិថិជនអាច "ទូរស័ព្ទដោយ ផ្ទាល់ទៅកាន់លេខបម្រើ ិ<br>អតិថិជន ។ ដោយចុចលើ "CALL CENTER : 098555589" ។

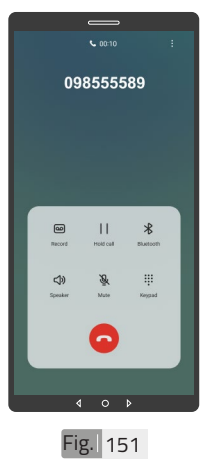

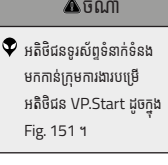

Fig. 148

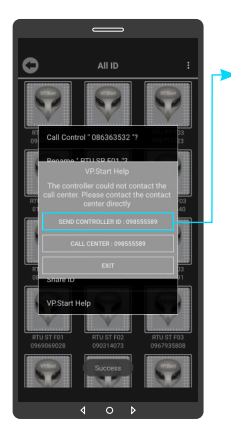

ក្នុងករណកម្មវធទូរសព្ទ<br>ក ស្មាតហ្វូន មនអាចធ្វេការ<br>-ើ ទំនាំ ក់ទំ់ នំ ងបានដោ�យប្រការ ណាមួយ ។ អតិថិជនអាច ផ្ញើសារជូនដំណឹងដោយចុច លើ "SEND CON-TROLLER ID : 098555589" បន្ទាប់មកចុចប៊ូតុង "OK" ។

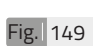

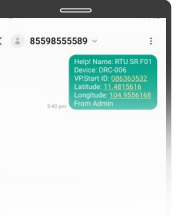

 $\blacklozenge$  ព័ត៌មានរបស់ឧបករណ៍បញ្ជា ផ្តាច់ភ្ជាប់ពីចម្ងាយ បានផ្ញើ មកដល់់ ក្រុមការងារបច្ចេកទេស VP.Start ដូចូ ក្នុុ� ង Fig. 149 ។

ចំណាំំ

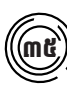

### $\left(\!\left(\!\frac{\mathbf{d}}{\mathbf{d}}\!\right)\!\right)$  មុខងារជូនដំណឹងព័ត៌មានកំហូច

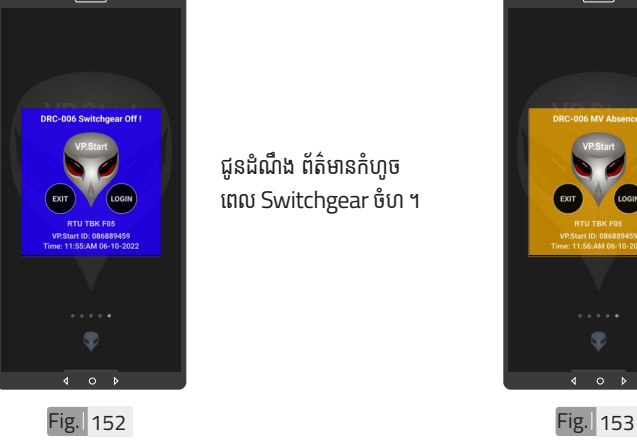

ជូនដំណឹង ព័ត៌មានកំហូច ពេ�ល Switchgear ចំហំ ។

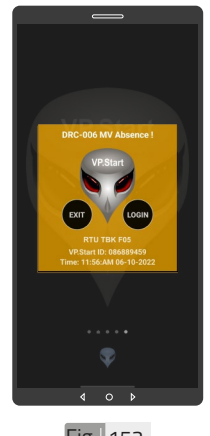

ជូនដំណឹង ព័ត៌មានពេល តង់ស្យុងប្រភព 22kV ដាច់ ។

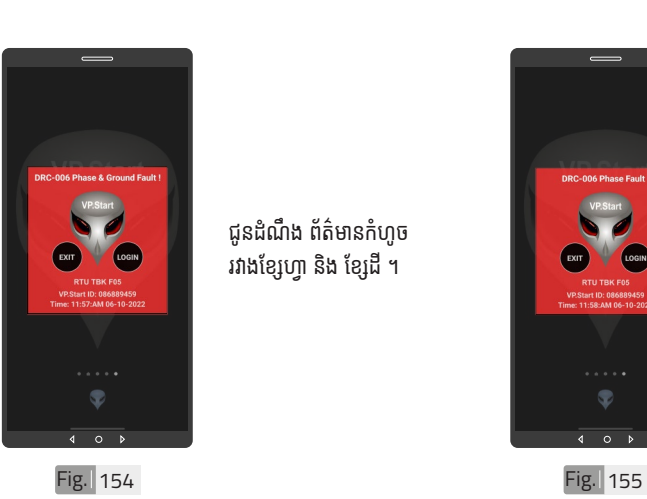

ជូនដំណឹង ព័ត៌មានកំហូច រវាងខ្សែហ្វា និង ខ្សែដី ។

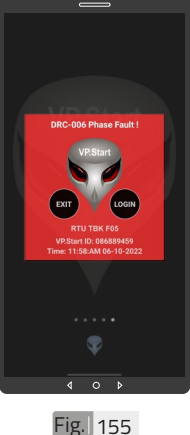

ជូនដំណឹង ព័ត៌មានកំហូច ខ្សែហ្វា ។

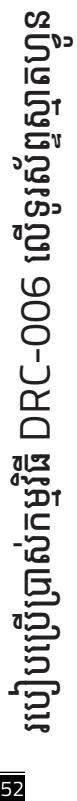

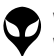

នំនាក់នំនង ដឹង ជំនួយបច្ចេកទេស | របៀបជា៖ស្រាយបញ្ញា | របៀបប្រើប្រាស់កម្មវិធី DRC-006 លើនូវស័ទ្ធស្នាច | របៀបជំឡើងឧបករណ៍បញ្ជាផ្តាច់ភ្ជាប់ពីចម្ងាយ DRC-006 | លក្ខ

|នៃតាំនងង និងរួបបច្ចេកនេស|របៀបប្រើប្រាស់កម្មវិធី DRC-006 លើនូវស្វ័ត្មស្នាតរូខ្យូន|របៀងចំនាប់បើមុខរប DRC-006|លក្ខណននៃ និង មុខរប|រំចំនាស្របញ្ចេងចំនាប់បើចម្ងាប | ទិដ្ឋភាពខូទេ|| សេចក្តីផ្ទៃម

្តុណៈបច្ចេកទេស និង មុខងារ | វិទាត្ររបស់ឧបករណ៍បញ្ហាផ្តាច់ភ្ជាប់ពីចម្ងាយ | ទិដ្ឋភាពទូទៅ | សេចក្តីផ្តើ

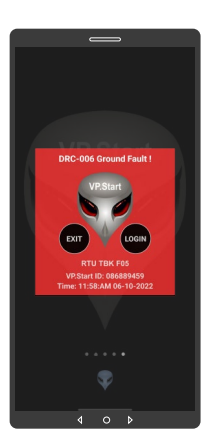

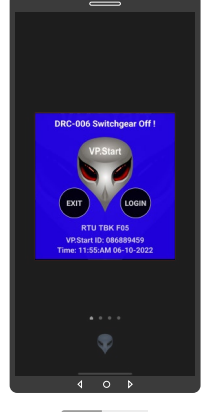

## $\overline{\mathbf{A}}$ ចំណាំ

ជូនដំណឹង ព័ត៌មានកំហូច

ខ្សែដី ។

 $\bullet$  សារព័ត៌មានកំហូចនឹងបង្ហាញ ឡើ�ងើនៅ�ពេ�លណាមានភាពមិិន ប្រក្រតីកើតឡើងដូចជា៖ Switchgear ចំហ, តង់ស្យុង -<br>ប្រភព 22kV ដាច់, កំហុចរវាង ខ្សែហ្វា និង ខ្សែដី, កំហូចខ្សែ ហ្វា, កំហូចខ្សែដី និង ការដាច់់ ប្រភព AC ។

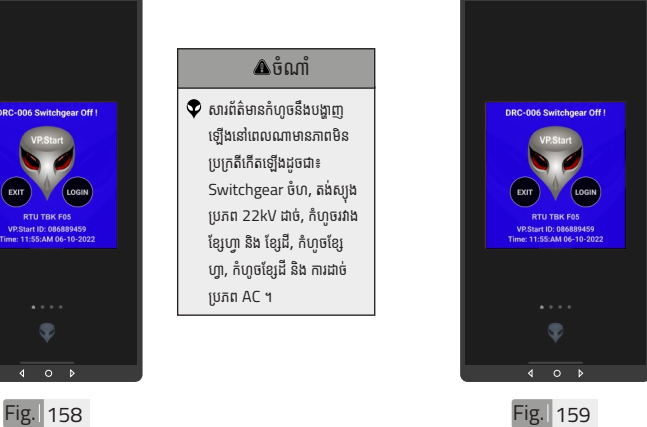

ចំណាំំ  $\bullet$  ចុចពាក្យ "LOGIN" ដើម្បីចូល ក្នុងមុខងារគ្របគ្រង នងបញ្ជា ។  $\bullet$  ចុចពាក្យ "EXIT" បិទផ្ទៃព័ត៌ មានកំហច ។

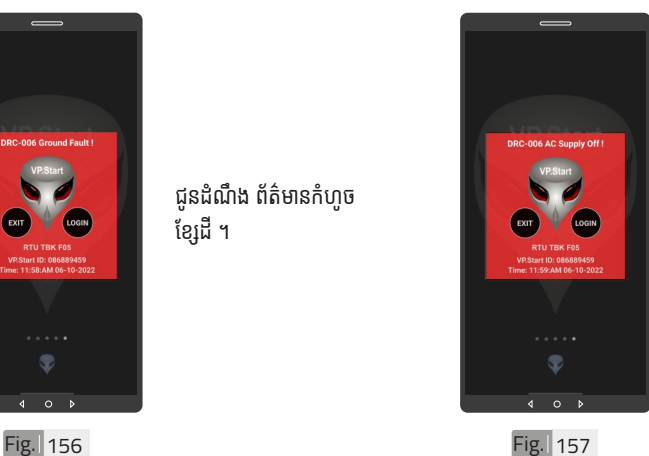

ជូនដំណឹង ព័ត៌មានការដាច់ ប្រភព AC ។

| អង្គប្រីសម្ប

ទិិដ្ឋឋភាពទូូទៅ� | វិមាត្រ�រប ិ

ស់់ឧបករណ៍៍បញ្ជាាផ្តាាច់

់ភ្ជាាប់់ពីីចម្ងាាយ |

លក្ខខណៈៈបច្ចេេកទេស និិង មុុខងារ

របៀៀបដំំឡើ�ើងឧបករណ៍៍បញ្ជាាផ្តាាច់

់ភ្ជាាប់់ពីីចម្ងាាយ

DRC-006 |

ប្រព្រៃ

�ស់់កម្មមវិធីិី

DRC-006 លើទូរស័ព្ទស្មាតហ្វូន|របៀបដោះស្រាយបញ្ហា|

ទំំនាក់់ទំំនង និិង ជំំនួួយបច្ចេេកទេស

VP-DOC-UG-D006.KH-V1.0 www.vpstart.com

53

# **របៀៀបដោះ�ះស្រាយបញ្ហាា**

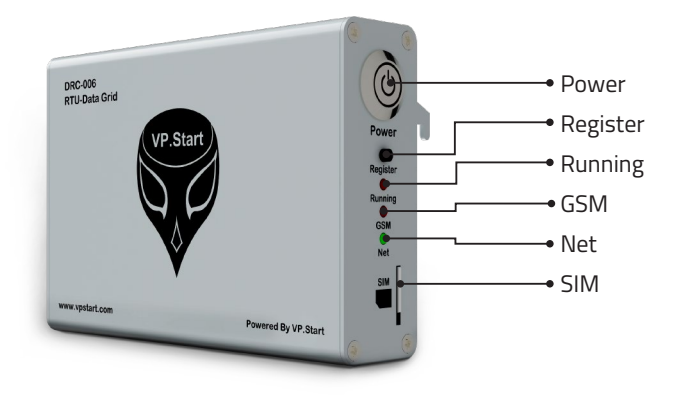

### **LED Light Status Explanation**

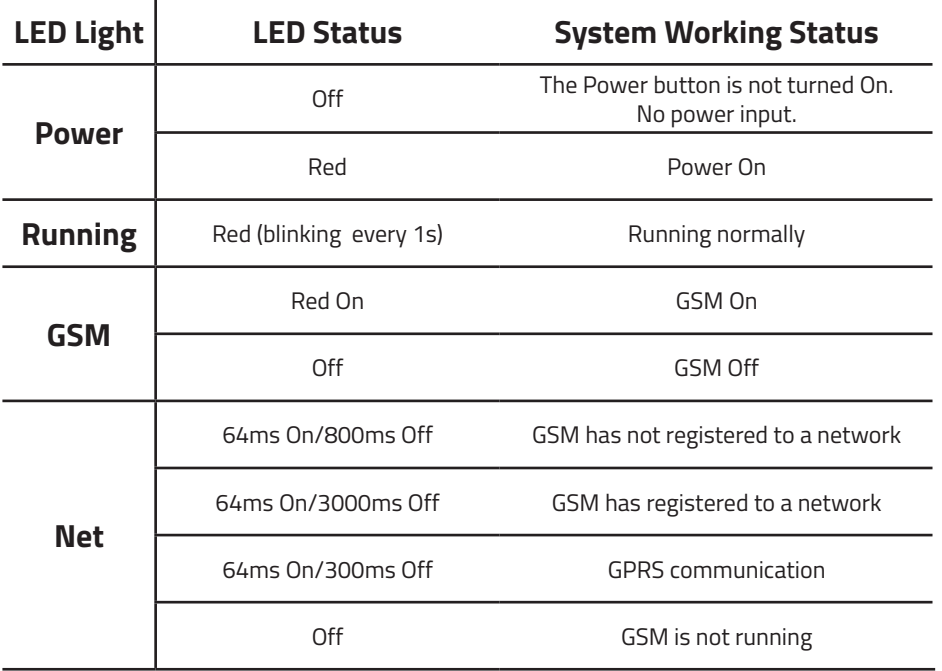

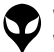

នំនាក់ទំនង និង ជំនួយបច្ចេកទេស | របៀបជាងស្រាយបញ្ញា | របៀបប្រើប្រាស់កម្មវិធី DRC-OG លើនូរស័ព្ទស្មានបួន | របៀបជំឡើងឧបករណ៍បញ្ញាផ្តាច់ភ្ជាប់ពីចម្ងាយ DRC-OOG | លក្ខ

|នៃកន់នង និង ជំនួយបច្ចេកនេស | របៀបបើបារសកម្មវិធី DRC-OO6 លីទូស័ព្ទស្នូស័ក្ខមួន | របៀបដើរចំកូរបែកចូល | លក្ខណ្ឌប<br>| នៃកន្លែង ជំនួយបច្ចេកនេះ | របៀបបើបាស់កម្មវិធី DRC-OO6 លីទូស័ព្ទស្នូស័ក្ខមួន| ប្រើប្រើប្រើប្រើប្រើប្រកប្រកប្រក

ទំនាក់ទំនង និង ជំនួយបច្ចេកទេស | របៀបដោះស្រាយបញ្ហា | របៀបប្រើប្រាស់កម្មវិធី DRC–006 លើទូរស័ព្ទស្មាតហ្វូន

្នាណៈបច្ចេកទេស និង មុខងារ | វិមាត្ររបស់ឧបករណ៍បញ្ហាផ្តាច់ភ្ជាប់ពីចម្ងាយ | ទិដ្ឋភាពទូទៅ | សេចក្តីផ្តើ

រួន| របៀបដំឡើងឧបករណ៍បញ្ជាផ្តាច់ភ្ជាប់ពីចព្វាយ DRC-006| លក្ខណៈបច្ចេកទេស និង មុខងារ | វិមាត្ររបស់ឧបញ្ជា ធ្លាច់ភ្ជាប់ពីចព្វចព្រម | ទិដ្ឋភាពទូទៅ | សេចក្តីផ្តើ

ទូើរស័ូ ព្ទ

 $\mathbf{I}$ 

 $\overline{\phantom{a}}$ ន

#### **ពិ និ ិត្យ យ ដំណើើំ ណើើ រ ការណ៍៍ Serial រប ស់់ ិ ឧបករណ៍៍បញ្ជាា ផ្តាាច់ ភ្ជា ់ា ប់់DRC-006**

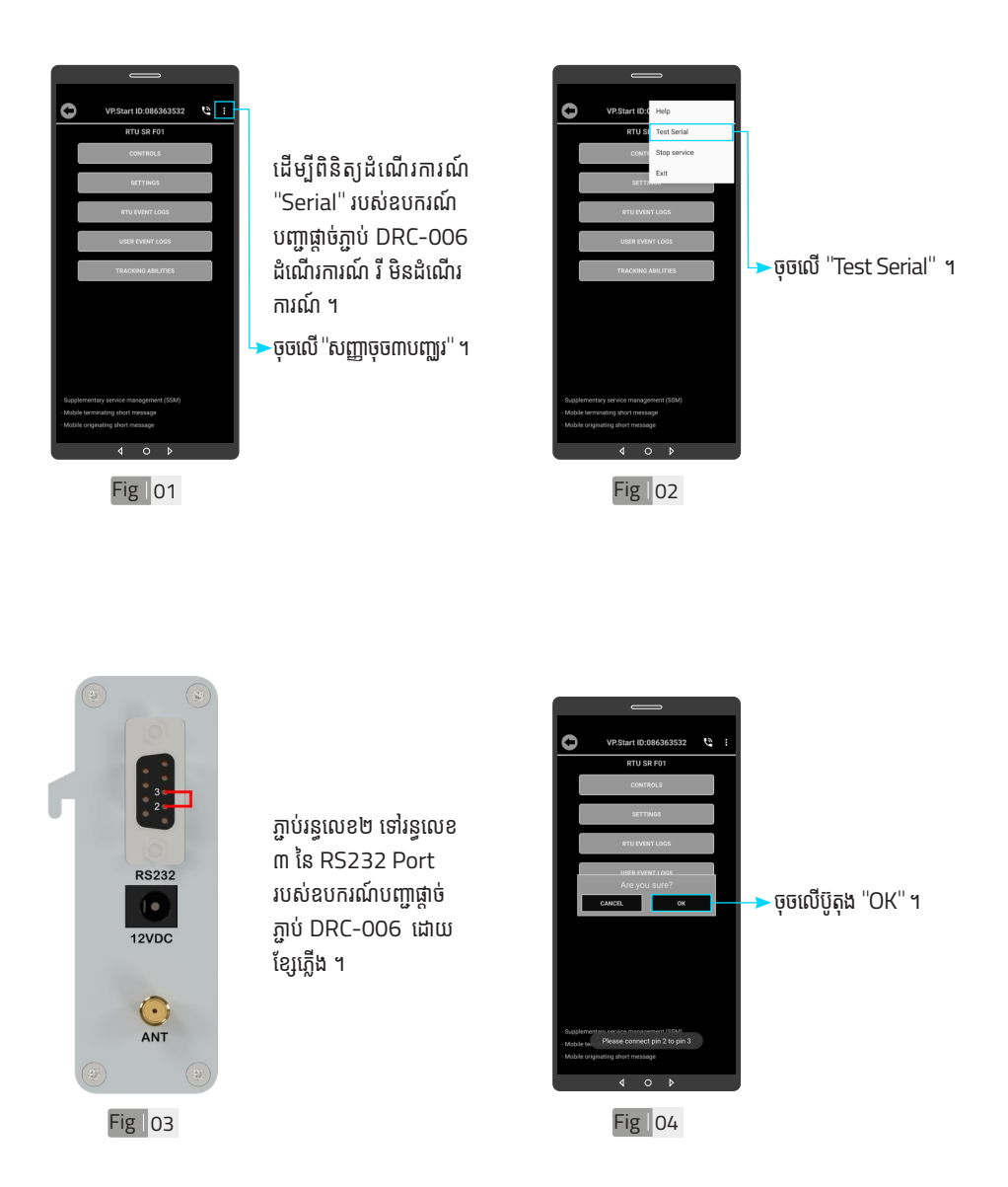

របៀបដោះស្រាយបញ្ហា របៀបដោះស្រាយបញ្ហា បៀបដោះស្រាយបញ្ហា

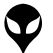

| អង្គាប្អុំស្មួល]

សេចក្តីផ្តើម| មិន្ទ្រាក្ខមានៅ

ទិិដ្ឋឋភាពទូូទៅ� | វិមាត្រ�រប ិ

ស់់ឧបករណ៍៍បញ្ជាាផ្តាាច់

ទ្របស់នបករណ៍បញ្ជាផ្តា

់ភ្ជាាប់់ពីីចម្ងាាយ |

់ភ្ជាាប់់ពីីចម្ងាាយ |

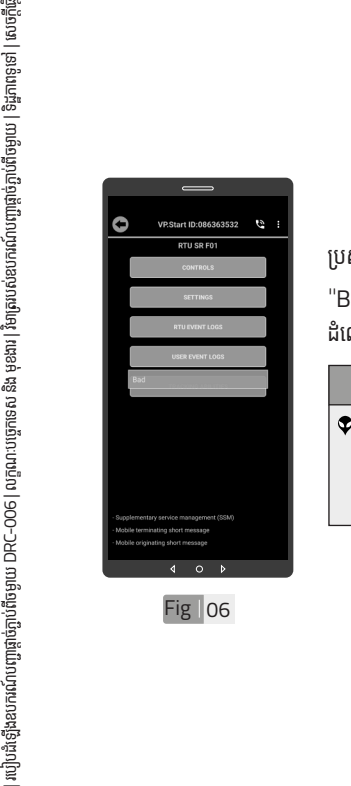

#### ប្រសិនបើសារបង្ហាញ "Bad" Serial មិន ដំណើរការណ៍ ។

#### ចំ ណាំ ំំ សារជូនដំណឹង "Bad" បញ្ជាក់ ថា Serial របស់ឧបករណ៍បញ្ជា ផ្តាច់ភ្ជាប់ DRC-006 មិ ធ្តាចភ្ជាប DRC-006 មន<br>ដំណើរការណ៍ (ខូច) ។

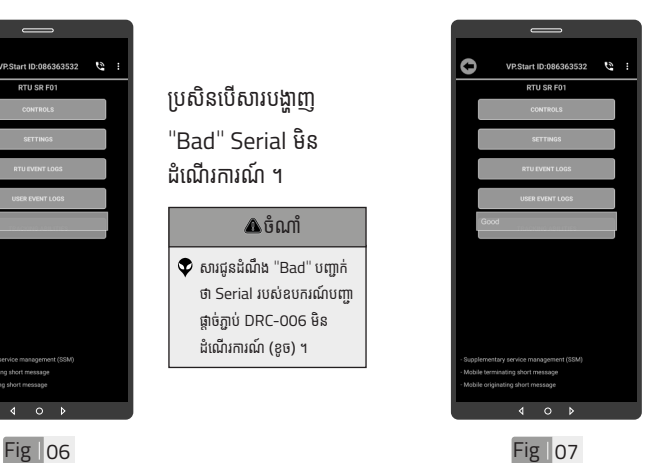

ប្រសនបេសារបង្ហាញ "Good " Serial ដំណើរការណ៍ ។

#### ចំ ណាំ ំំ សារជូនដំណិង "Good" ំ បញ្ជាក់ថា Serial របស់ ឧបករណបញ្ជាធ្តាចភ្ជាប ់ ា DRC-006 ដំណើរការណ៍ល្អ ។

ី<sup>ន|</sup> របៀបដោះស្រាយបញ្ហា ¯ របៀបដោះស្រាយបញ្ហា របៀបដោះស្រាយបញ្ហា

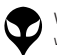

# **នា ំក់ ំ ង និងជំិ ំ យប ួ ច្ចេ ក េទេស**

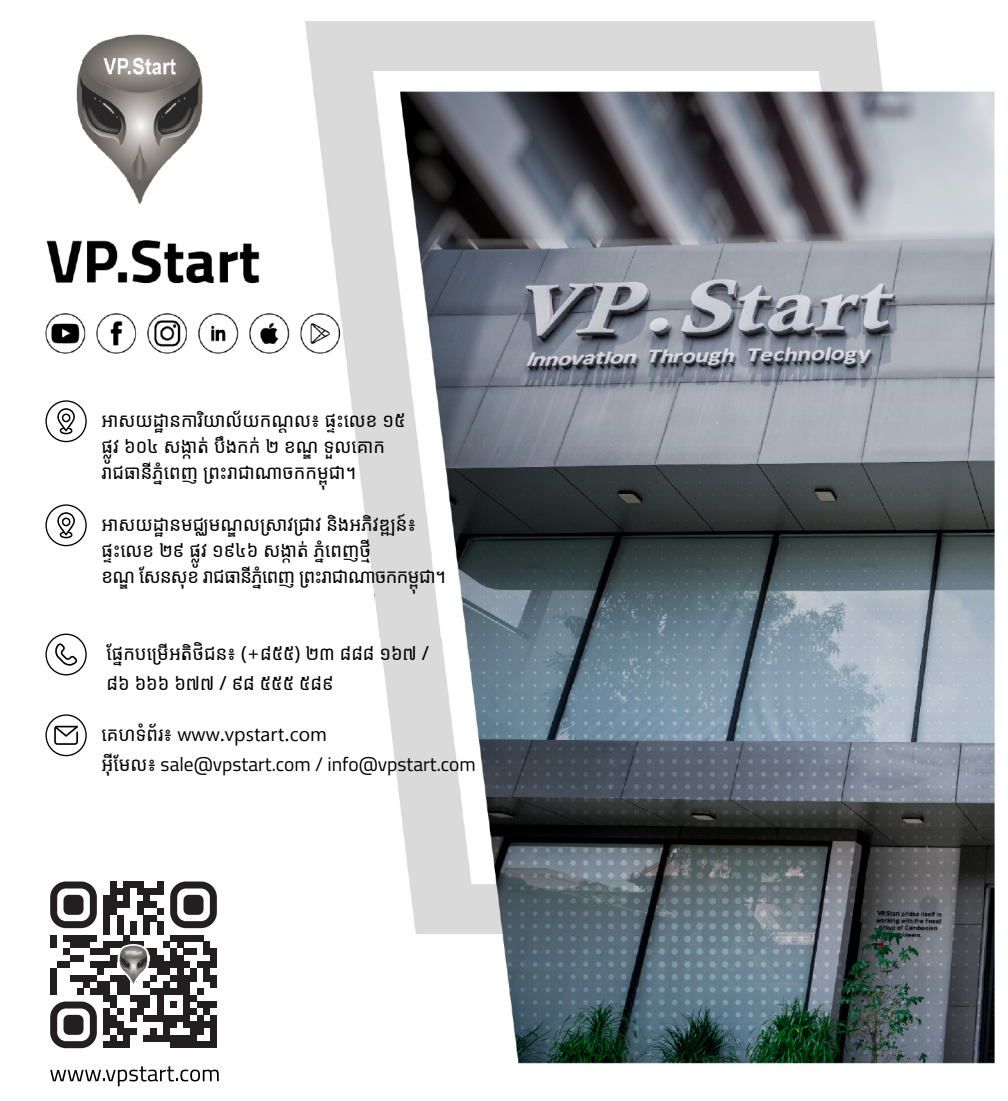

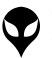

| ស្តាំម្លឹកថា |

សេចក្តីផ្តើម | មិន្ត្រាក្ខាមាស

ទិិដ្ឋឋភាពទូូទៅ� | វិមាត្រ�រប ិ

ស់់ឧបករណ៍៍បញ្ជាាផ្តាាច់

ទ្របស់់ឧបករណ៍បញ្ជាផ្តា

់ភ្ជាាប់់ពីីចម្ងាាយ |

លក្ខខណៈៈបច្ចេេកទេស និិង មុុខងារ

របៀៀបដំំឡើ�ើងឧបករណ៍៍បញ្ជាាផ្តាាច់

57

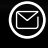

អុីែមល៖ sale@vpstart.com | info@vpstart.com

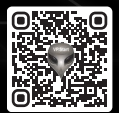

(©) ផ្នែកបម្រើអតិថិជន៖ (+៨៥៥) ២៣ ៨៨៨ ១៦៧ / ៨៦ ៦៦៦ ៦៧៧ / ៩៨ ៥៥៥ ៥៨៩  $\circledS$